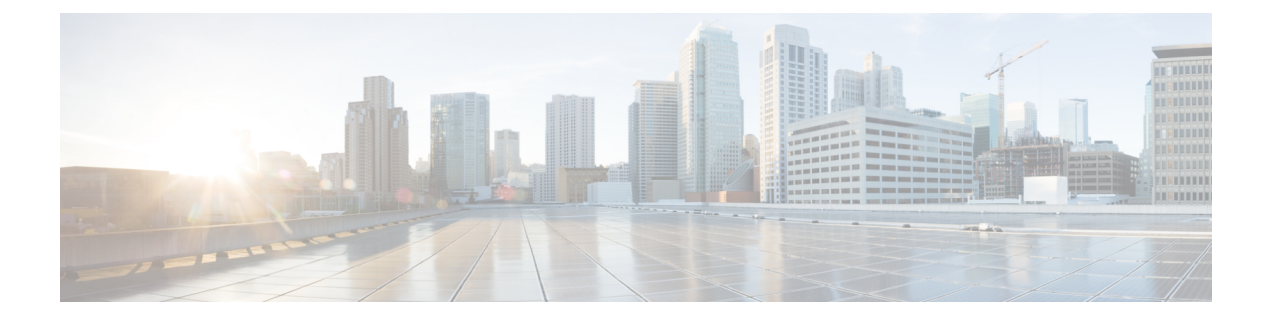

# **Accessories**

- Supported [Accessories,](#page-0-0) on page 1
- Check Your Phone [Model,](#page-2-0) on page 3
- View the [Accessories](#page-3-0) Associated with Your Phone, on page 4
- [Headsets,](#page-3-1) on page 4
- Cisco IP Phone 8800 Key [Expansion](#page-36-0) Module, on page 37
- [Silicone](#page-41-0) Covers, on page 42

# <span id="page-0-0"></span>**Supported Accessories**

You can use your phone with different types of accessories, such as headsets, microphones, and speakers. The tables in this section shows the accessories supported by your phone.

The following table describes the Cisco accessories available for the Cisco IP Phone 8800 Series.

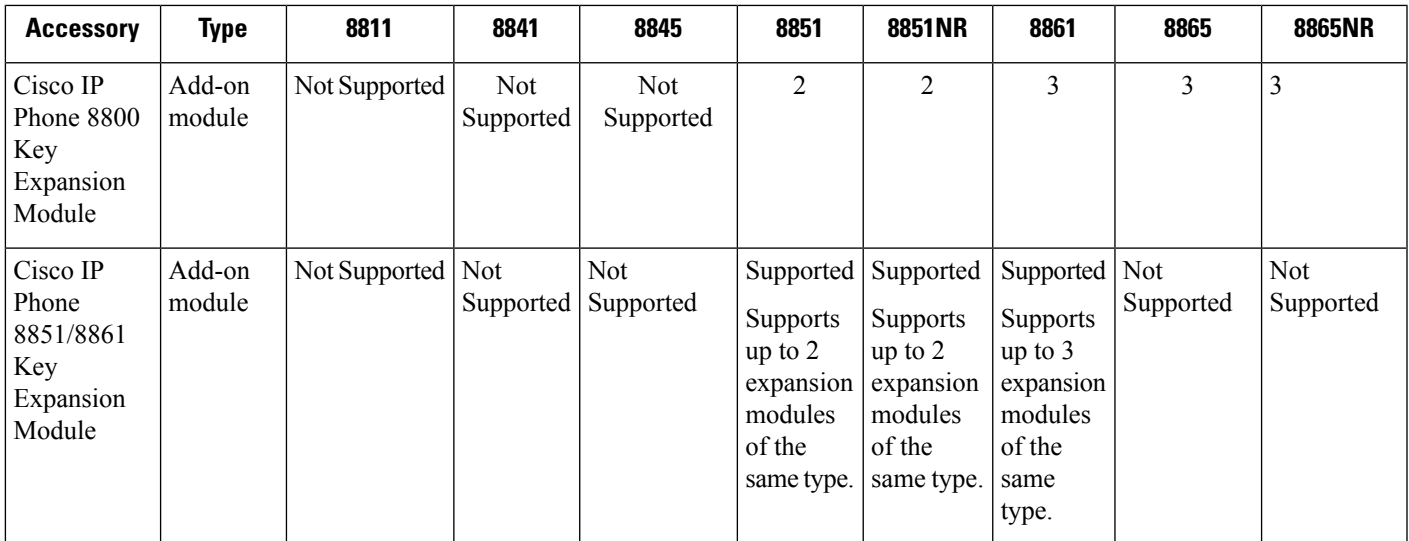

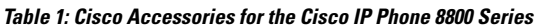

 $\mathbf{l}$ 

ш

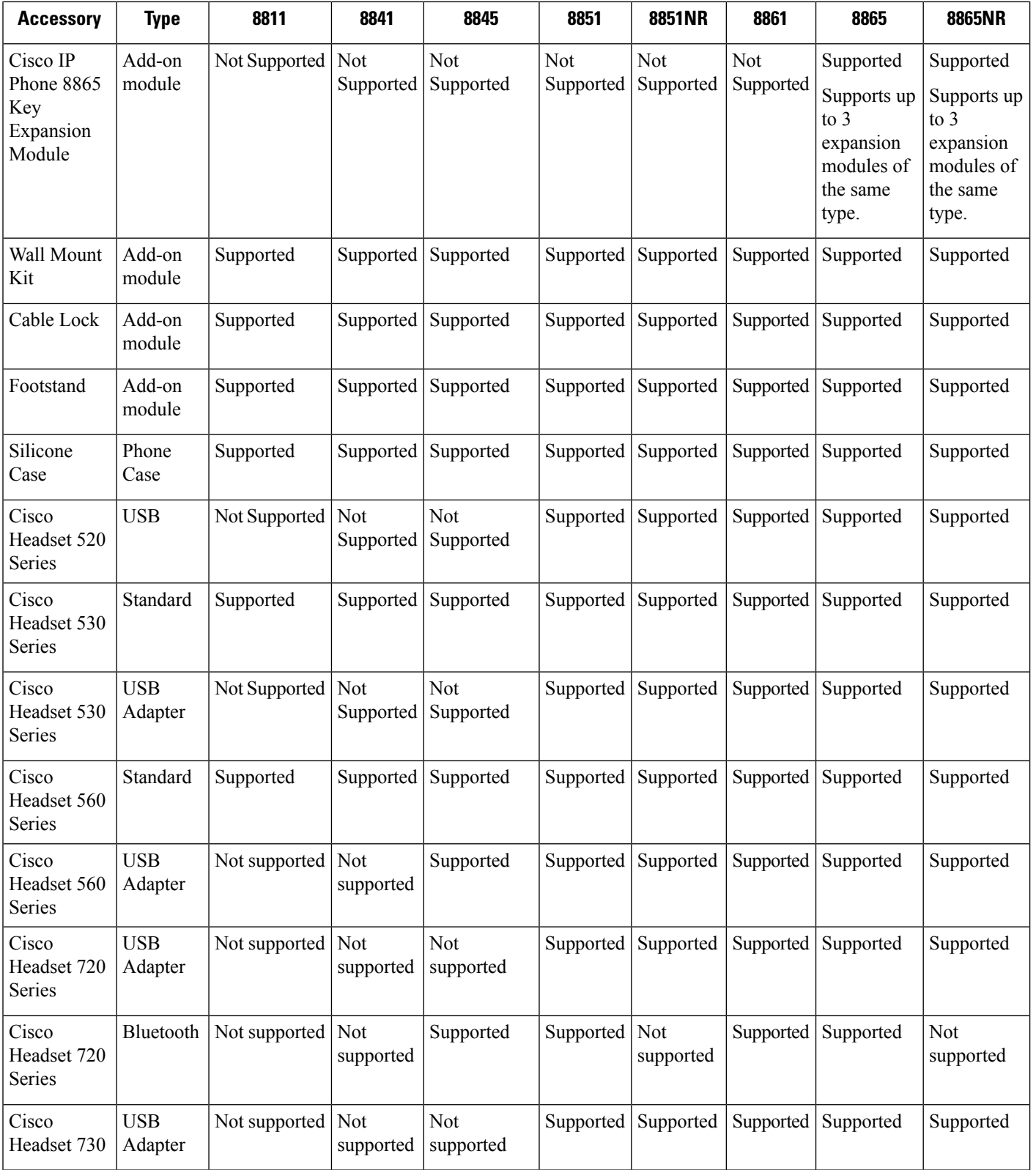

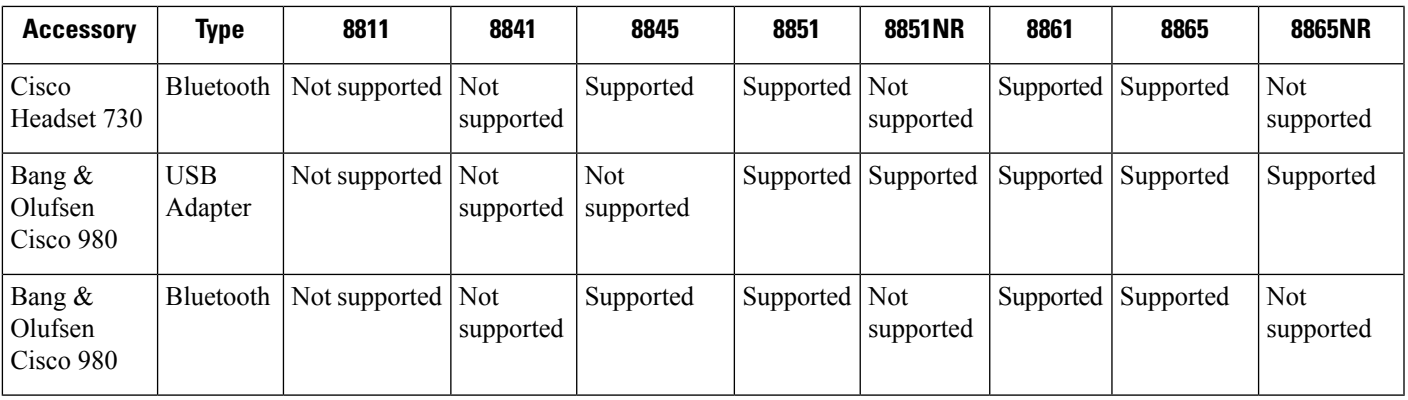

The following table describes the third party accessories available for the Cisco IP Phone 8800 Series.

#### **Table 2: Third Party Accessories for the Cisco IP Phone 8800 Series**

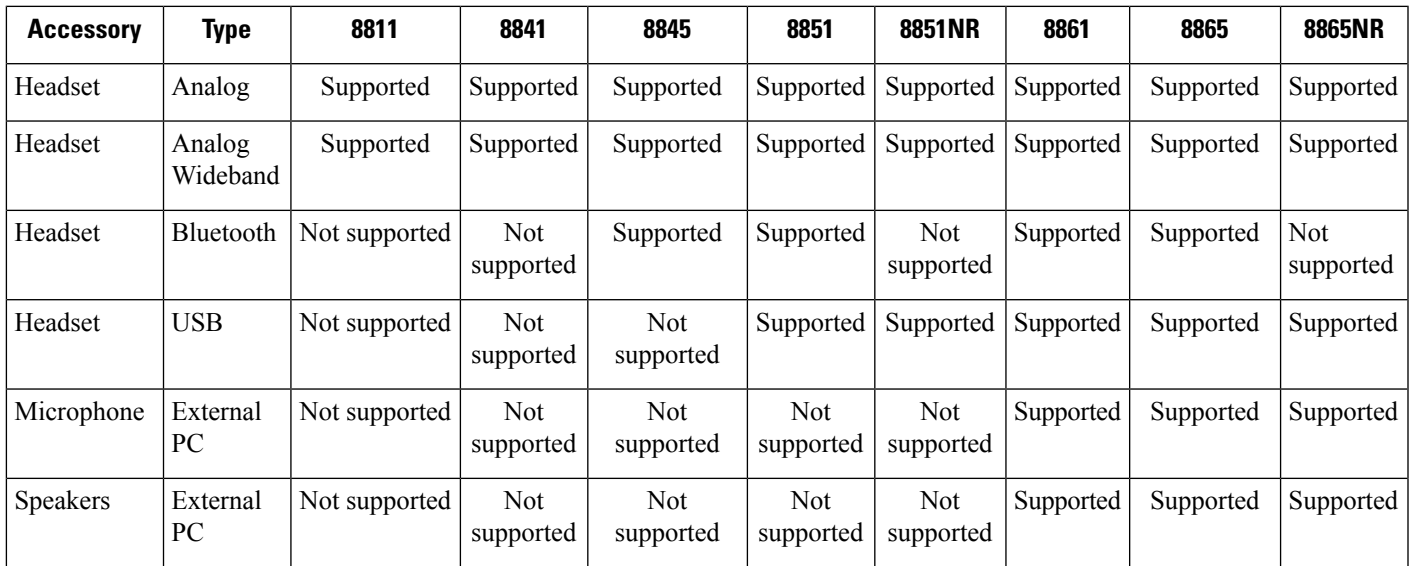

# <span id="page-2-0"></span>**Check Your Phone Model**

It is important to know your phone model because each phone supports a different set of accessories.

#### **Procedure**

**Step 1** Press **Applications** .

**Step 2** Select **Phone information**. The **Model number** field shows your phone model.

## <span id="page-3-0"></span>**View the Accessories Associated with Your Phone**

You can use the headset jack, Bluetooth, or the USB port to connect external hardware to your phone. The accessory list, by default, contains an analog headset that can be set up to enable wideband

#### **Procedure**

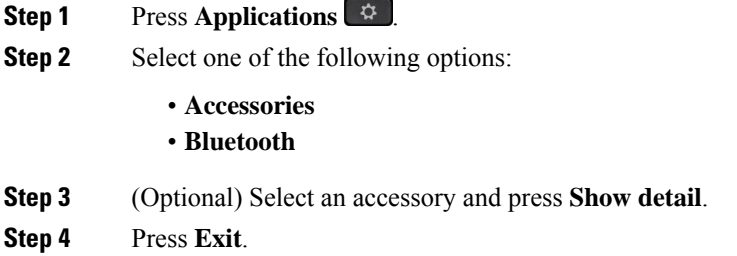

# <span id="page-3-1"></span>**Headsets**

There are a number of Cisco and third party headsets available for use on your Cisco IP Phones and devices. For additional information about Cisco headsets, see [https://www.cisco.com/c/en/us/products/](https://www.cisco.com/c/en/us/products/collaboration-endpoints/headsets/index.html) [collaboration-endpoints/headsets/index.html.](https://www.cisco.com/c/en/us/products/collaboration-endpoints/headsets/index.html)

#### **Related Topics**

Supported [Accessories,](#page-0-0) on page 1

### **Important Headset Safety Information**

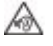

High Sound Pressure—Avoid listening to high volume levels for long periods to prevent possible hearing damage.

When you plug in your headset, lower the volume of the headset speaker before you put the headset on. If you remember to lower the volume before you take the headset off, the volume will start lower when you plug in your headset again.

Be aware of your surroundings. When you use your headset, it may block out important external sounds, particularly in emergencies or in noisy environments. Don't use the headset while driving. Don't leave your headset or headset cables in an area where people or pets can trip over them. Always supervise children who are near your headset or headset cables.

## <span id="page-3-2"></span>**Cisco Headset 500 Series**

The following Cisco headsets are available:

• Cisco Headset 521—A headset with a single earpiece that comes with an inline USB controller.

Ш

- Cisco Headset 522—A headset with a dual earpiece that comes with an inline USB controller.
- Cisco Headset 531—A headset with a single earpiece that can be used as either a standard headset or a USB headset with the USB adapter.
- Cisco Headset 532—A standard headset with a dual earpiece that can be used as either a standard headset or a USB headset with the USB adapter.
- Cisco Headset 561—A wireless headset with a single earpiece that comes with a base.
- Cisco Headset 562—A wireless headset with a dual earpiece that comes with a base.

#### **Cisco Headset 521 and 522**

The Cisco Headset 521 and 522 are two wired headsets that have been developed for use on Cisco IP Phones and devices. The Cisco Headset 521 features a single earpiece for extended wear and comfort. The Cisco Headset 522 features two earpieces for use in a noisy workplace.

Both headsets feature a 3.5-mm connector for use on laptops and mobile devices. An inline USB controller is also available for use on the Cisco IP Phone 8851, 8851NR, 8861, 8865, and 8865NR. The controller is an easy way answer your calls, and to access basic phone features such as hold and resume, mute, and volume control.

Phone Firmware Release 12.1(1) and later is required for these headsets to function properly.

#### **Figure 1: Cisco Headset 521**

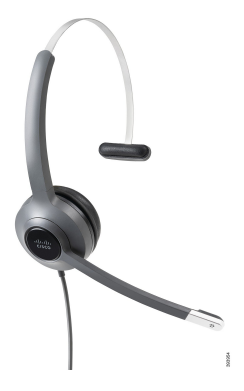

**Figure 2: Cisco Headset 522**

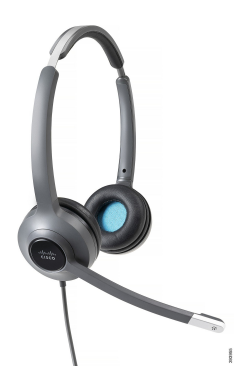

#### **Cisco Headset 531 and 532**

The Cisco Headset 531 and 532 can be used as standard headsets on the phones. You plug the headset into the headset port using the RJ connector.

The Cisco Headset USB Adapter is also available for use on the Cisco IP Phone 8851, 8851NR, 8861, 8865, and 8865NR. The adapter converts the Cisco Headset 531 and 532 into a USB headset, and it gives you a few extra features. It provides a convenient way to handle calls, to test your microphone, and to customize your bass and treble, gain, and sidetone settings.

Phone Firmware Release 12.1(1) and later is required for the headsets to function properly.

#### **Figure 3: Cisco Headset 531**

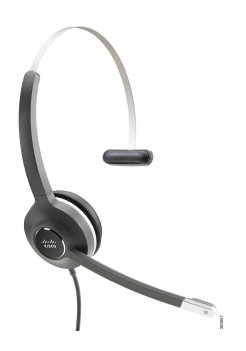

**Figure 4: Cisco Headset 532**

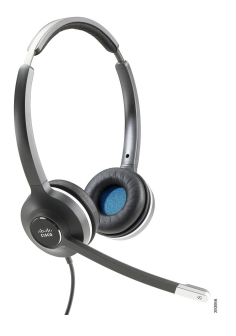

#### **Cisco Headset 561 and 562**

Cisco Headset 561 and 562 are two wireless headsets that have been developed for use in today's office. The Cisco Headset 561 features a single earpiece for extended wear and comfort. Cisco Headset 562 features two earpieces for use in a noisy workplace.

Both headsets come with either the Standard base or the Multibase for charging your headset, and for monitoring the headset power level with the LED display. Both bases also displays your call status, such as incoming call, active call, and calls on mute. If your headset is upgrading the firmware, then the LEDs show the upgrade progress.

The base connects to the phone using either a USB connector or a Y cable depending upon your phone model and your personal preference. The Y cable plugs into the AUX and headset ports of the phone.

An AC plug is included for connecting the base to a power outlet. You have to install the power clip for your region before you can plug in the power adapter.

Ш

Occasionally a tone is played over your Cisco Headset 561 or 562. Some of these tones alert you when you perform an action, such as pressing a button. Other tones warn you that the headset requires attention, such as when the battery needs recharging, or when you are too far from the base station.

Phone Firmware Release 12.5(1) or later and the defaultheadsetconfig.json file for the Cisco Headset 561 and 562 to function properly with Cisco Unified Communications Manager 12.5(1) or earlier.

**Figure 5: Cisco Headset 561**

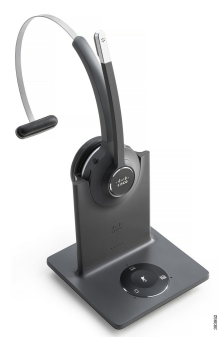

**Figure 6: Cisco Headset 562**

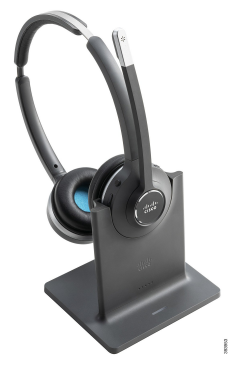

#### **Cisco Headset 500 Series Support**

The Cisco IP Phone 8800 Series has both RJ-style connectors and USB ports to connect to headsets and bases to a phone. But the type of connection depends upon your phone model. The following table describes headset connection and phone model support on the Cisco IP Phone 8800 Series.

**Table 3: Headset Support on the Cisco IP Phone 8800 Series.**

| Cisco Headset 500 Series   Cisco IP Phone 8811 |                     | Cisco IP Phone 8851          |
|------------------------------------------------|---------------------|------------------------------|
|                                                | Cisco IP Phone 8841 | <b>Cisco IP Phone 8851NR</b> |
|                                                | Cisco IP Phone 8845 | Cisco IP Phone 8861          |
|                                                |                     | Cisco IP Phone 8865          |
|                                                |                     | <b>Cisco IP Phone 8865NR</b> |
| Cisco Headset 521                              | Not Supported       | Supported                    |
| Cisco Headset 522                              |                     | (With USB Inline Controller) |

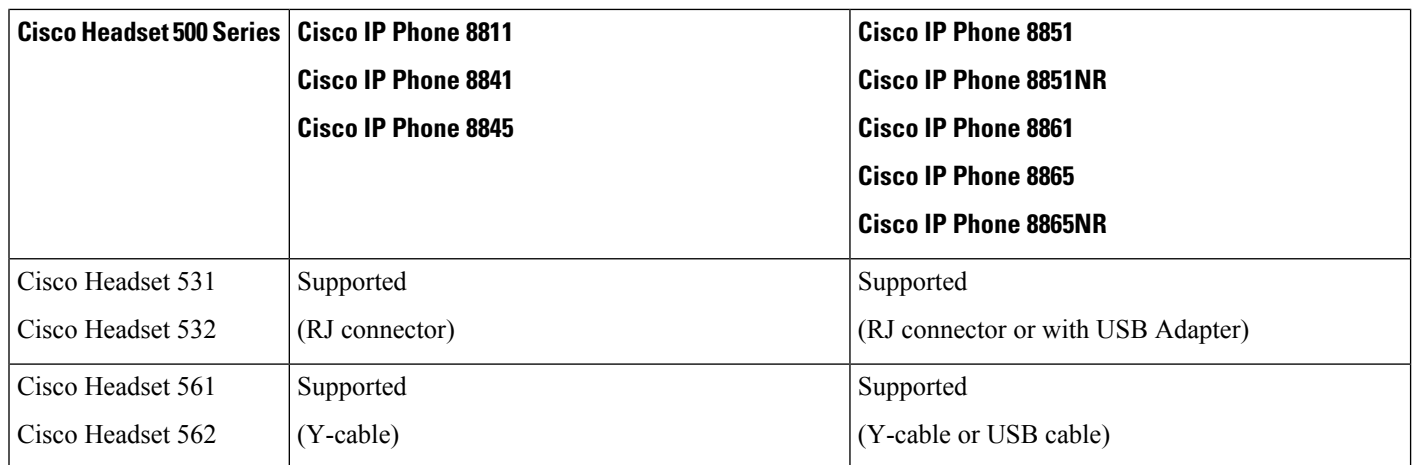

#### **Related Topics**

Cisco Headset [Customization,](#page-26-0) on page 27 [Connect](#page-20-0) a Headset to Your Phone, on page 21 [Configure](#page-23-0) a Headset on the Phone, on page 24

### **Cisco Headset 521 and 522 Controller Buttons and Hardware**

Your controller buttons are used for basic call features.

#### **Figure 7: Cisco Headset 521 and 522 Controller**

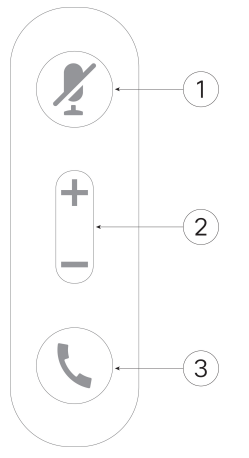

The following table describes the Cisco Headset 521 and 522 controller buttons.

#### **Table 4: Cisco Headset 521 and 522 Controller Buttons**

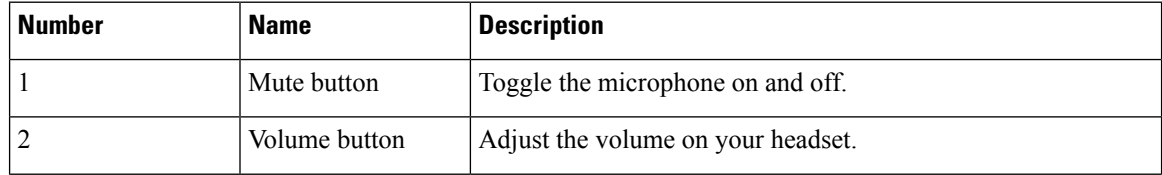

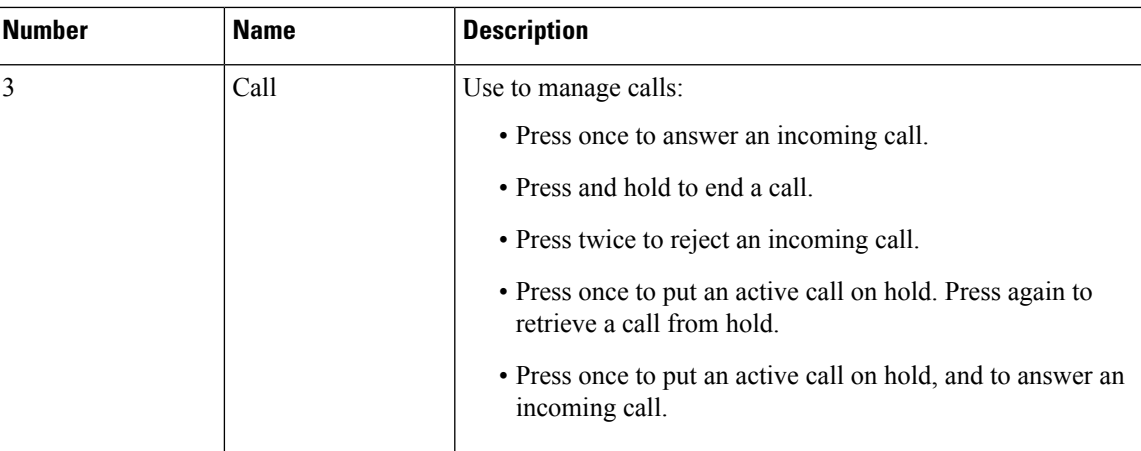

## **Cisco Headset 531 and 532 USB Adapter Buttons and Hardware**

Your adapter is used for basic call features.

#### **Figure 8: Cisco Headset USB Adapter**

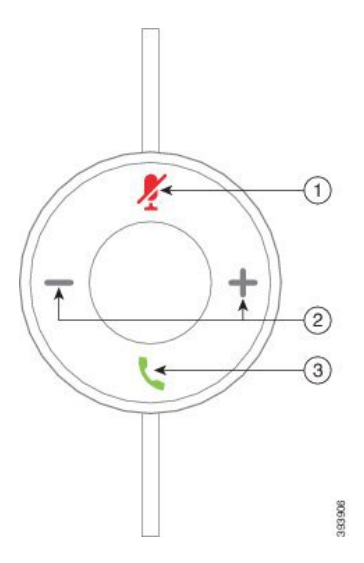

The following table describes the Cisco Headset USB Adapter buttons.

#### **Table 5: Cisco USB Adapter Buttons**

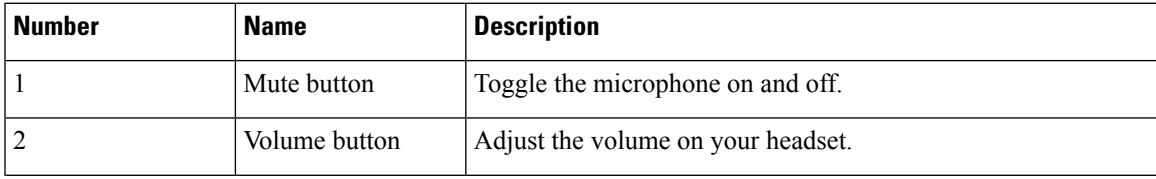

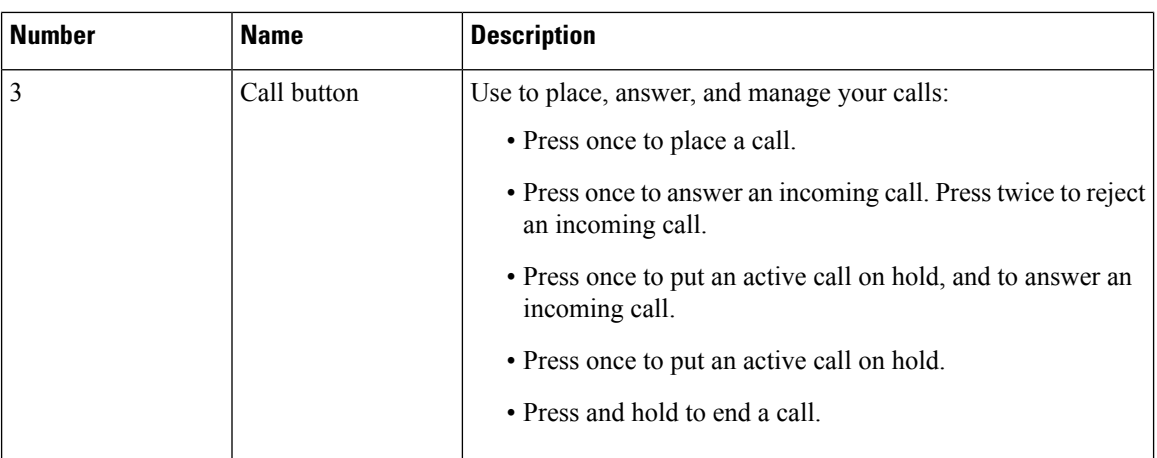

## **Cisco Headset 561 and 562 Buttons and LED**

Your headset buttons are used for basic call features.

**Figure 9: Cisco Headset 561 and 562 Headset Buttons**

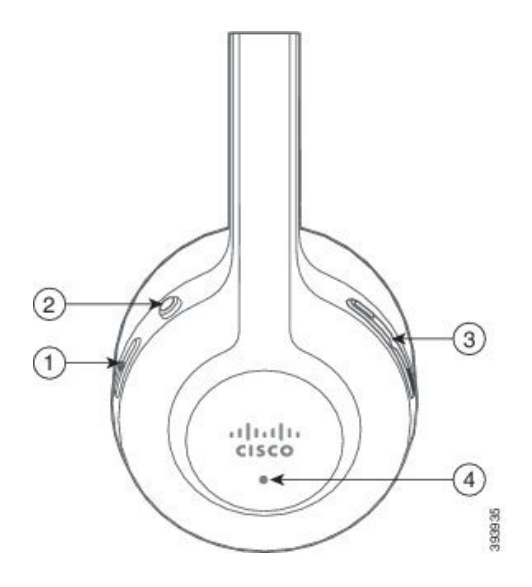

The following table describes the Cisco Headset 561 and 562 Headset buttons.

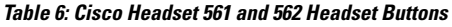

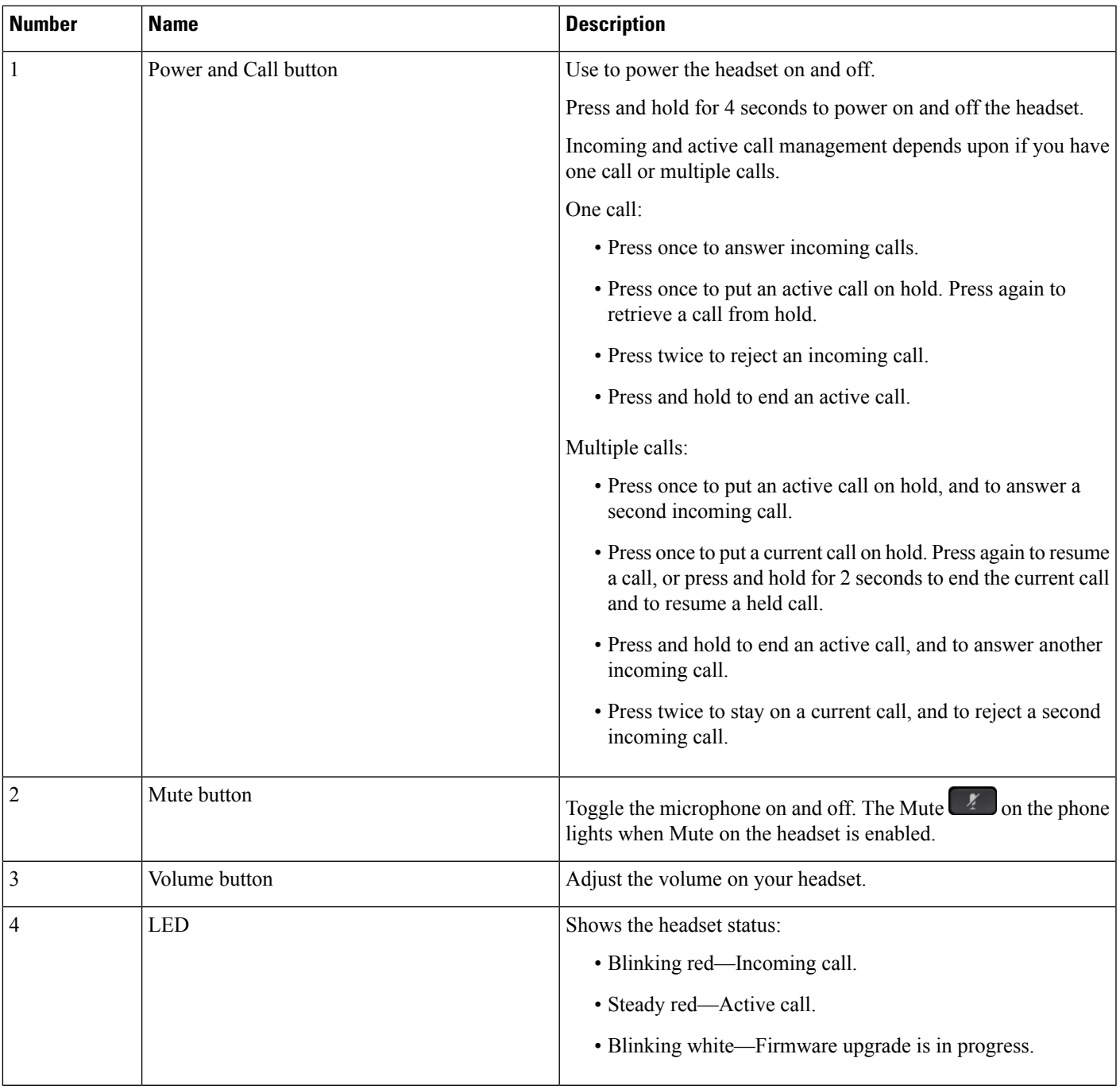

### **Standard Base for Cisco Headset 561 and 562**

The Cisco Headset 561 and 562 come with a standard base to charge your headset. The base's LED display shows the current battery level, and your call state.

In addition to the call control buttons on the headset, you can also answer and end calls when you lift or set down your headset on the base. To achieve the functions, ensure that the End call on dock and Answer call on off-dock are enabled on the phone. For more information, see Change Call [Behavior](#page-27-0) of On Dock or Off [Dock,](#page-27-0) on page 28.

The connection between the base and the headset is made with Digital Enhanced Cordless Telecommunications (DECT).

**Figure 10: LED Display on the Standard Base for Cisco 561 and 562 Headset**

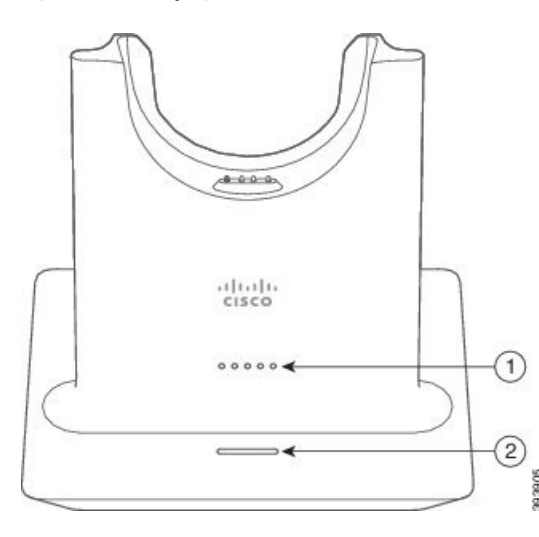

The following table describes the standard base for Cisco 561 and 562 Headset.

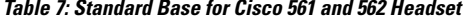

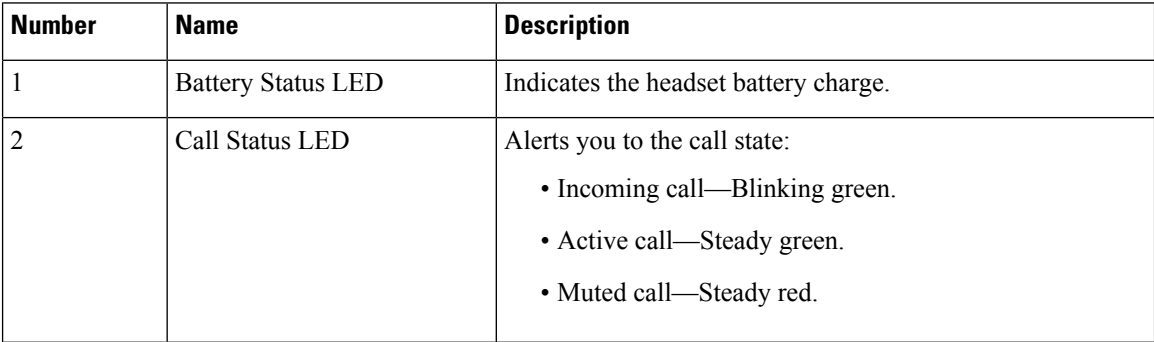

### **Multibase for Cisco Headset 560 Series**

The multibase can connect up to three call sources through Bluetooth<sup>®</sup>, the USB connector, or the Y-cable. The multibase can save up to four Bluetooth devices. You can switch between call sources using the buttons on the multibase.

You use the call control buttons on the headset to answer and end calls. By default, when your headset is in the base, you automatically answer the call when you remove the headset from the base. And you can return the headset to the base to end the call. If you want to change the call behavior, see Change Call [Behavior](#page-27-0) of On Dock or Off [Dock,](#page-27-0) on page 28.

The multibase comes with the following connector cables:

- USB to USB cable: for Cisco IP phones with USB connectivity
- USB Y-cable: for Cisco IP phones without a USB port
- Mini USB cable: for PC or Mac.
- Mini USB to USB-C cable: available separately for PC or Mac devices.

≫

The multibase for the Cisco Headset 560 Series is incompatible with Cisco IP Phone 7800 Series phones using Power over Ethernet (PoE). Use the external power supply if you intend to connect the multibase. **Note**

**Figure 11: Multibase LEDs**

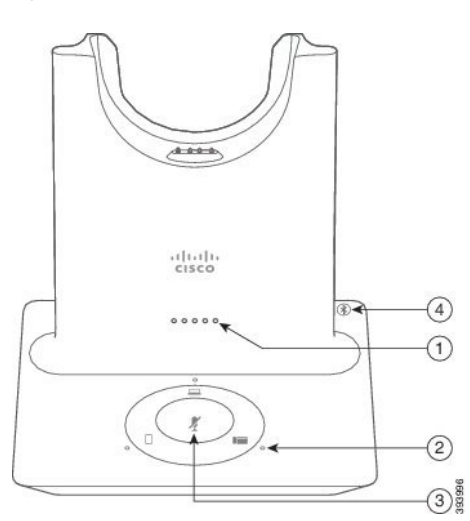

The following table describes the Cisco Headset 560 Series Multibase multibase LEDs.

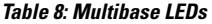

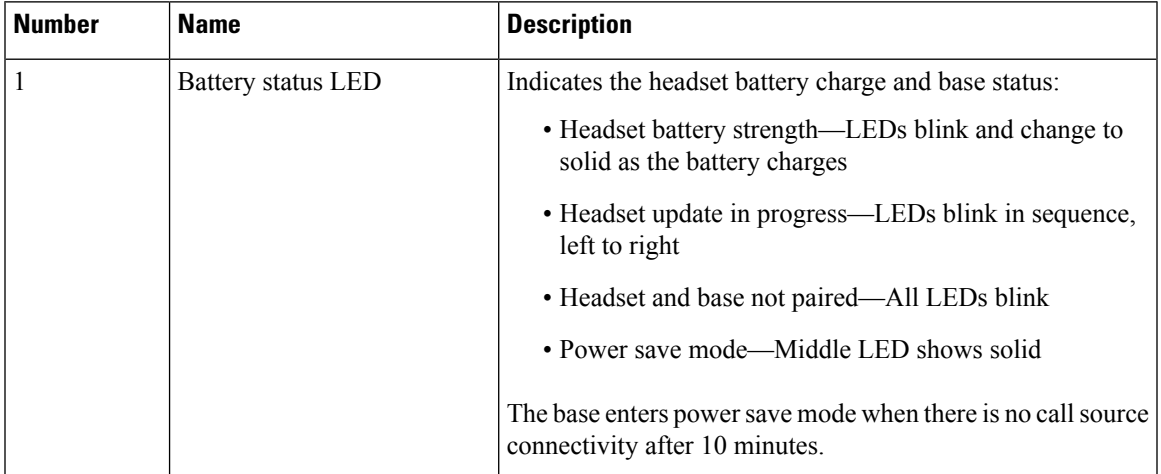

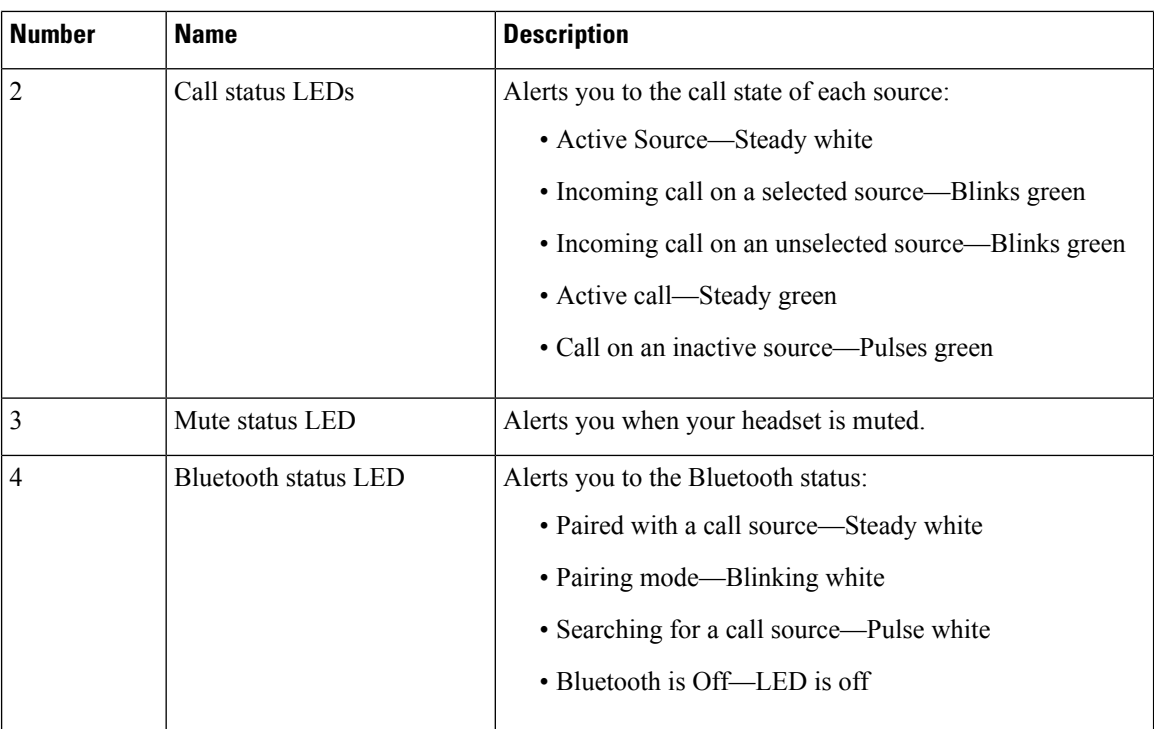

You use the source control buttons on the base to control the active source. Each source button corresponds with a specific connection on the multibase.

Even if you are connected to a source, the LED may not be lit. The source LED only lights when the source is selected or has an active call. For example, you may be properly connected to aCisco IP phone, your PC, and your mobile phone through Bluetooth. However, the respective source LED is only lit when it is selected, has an active call, or has an incoming call. Press the source button to check if a source is properly connected. The source LED flashes three times if there is no connection.

You can alternate between active call sources.

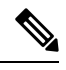

**Note**

Place an active call on hold before you change to a different call source. Calls on one call source aren't automatically put on hold when you switch to a different call source.

The following table illustrates the multibase source icons and their corresponding connections.

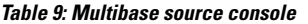

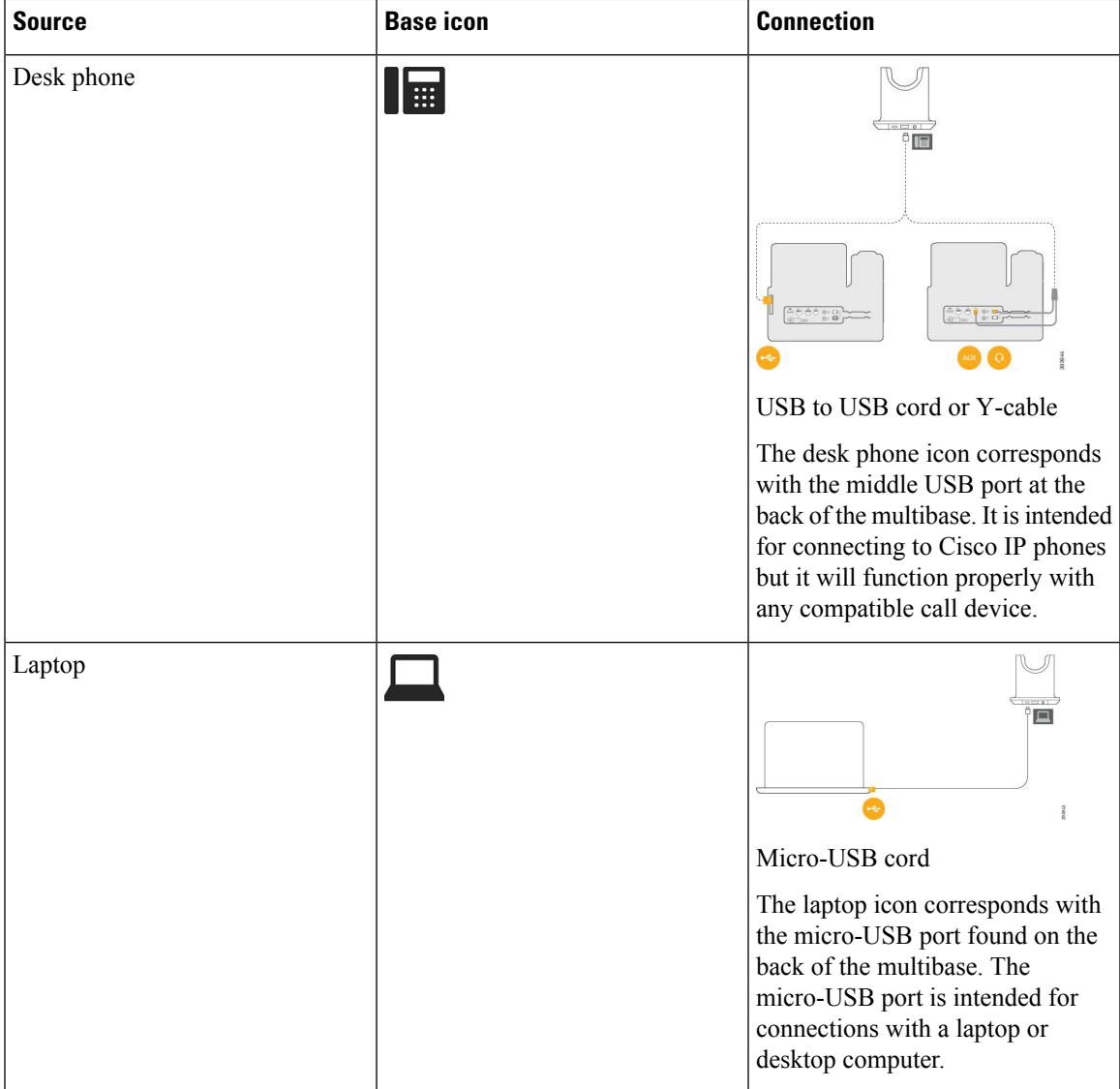

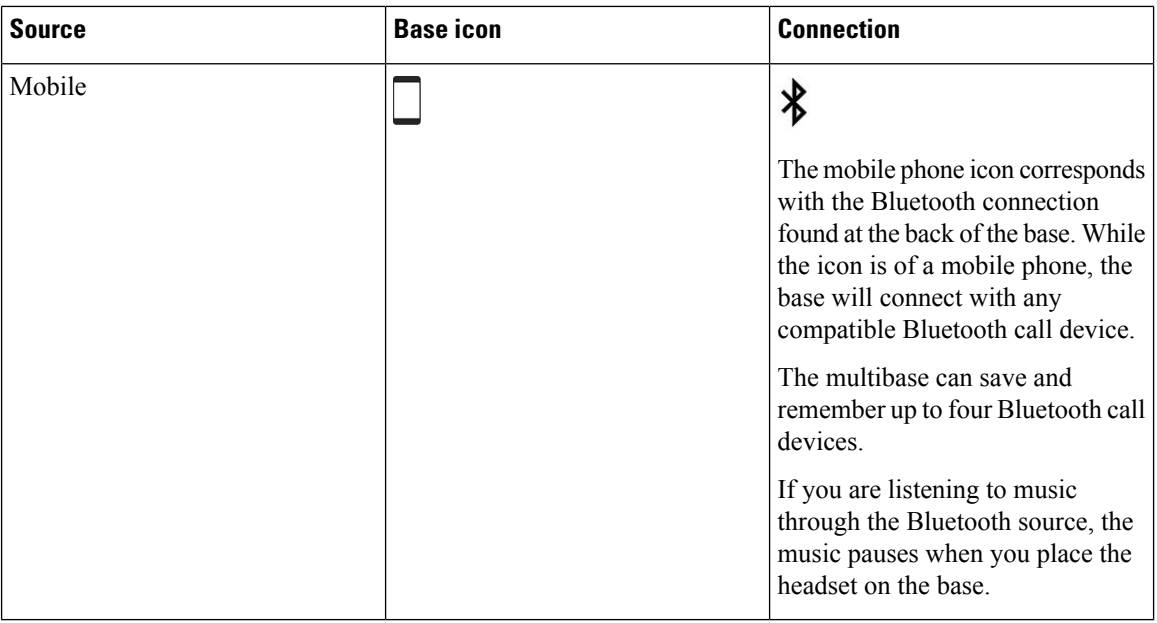

## **Cisco Headset 700 Series**

The Cisco Headset 700 Series is a wireless headset that uses Bluetooth connectivity to pair with Cisco soft clients and Cisco IP Phones.

The Cisco Headset 730 features full call control and music playback capabilities in addition to powerful noise cancellation and ambient audio enhancement systems for use in a busy office environment.

The Cisco Headset 720 Series features basic call control, local settings, and UCM serviceability.

For more information how the IP Phones are supported on the Cisco headsets, see *Cisco Headset [Compatibility](https://www.cisco.com/c/en/us/td/docs/voice_ip_comm/cuipph/Headsets/Compatibility_Guide/n500_b_headset-compatibility/n500_b_headset-compatibility_chapter_011.html) [Guide](https://www.cisco.com/c/en/us/td/docs/voice_ip_comm/cuipph/Headsets/Compatibility_Guide/n500_b_headset-compatibility/n500_b_headset-compatibility_chapter_011.html)*.

For more information see [https://www.cisco.com/c/en/us/products/collaboration-endpoints/headset-700-series/](https://www.cisco.com/c/en/us/products/collaboration-endpoints/headset-700-series/index.html) [index.html](https://www.cisco.com/c/en/us/products/collaboration-endpoints/headset-700-series/index.html) and <https://www.webex.com/devices/cisco-headset-720-series.html>

### **Cisco Headset 730 Buttons and Hardware**

Your headset buttons are used for many features. Each cup has different buttons and functions.

**Figure 12: Left and Right Sides of the Cisco Headset 730**

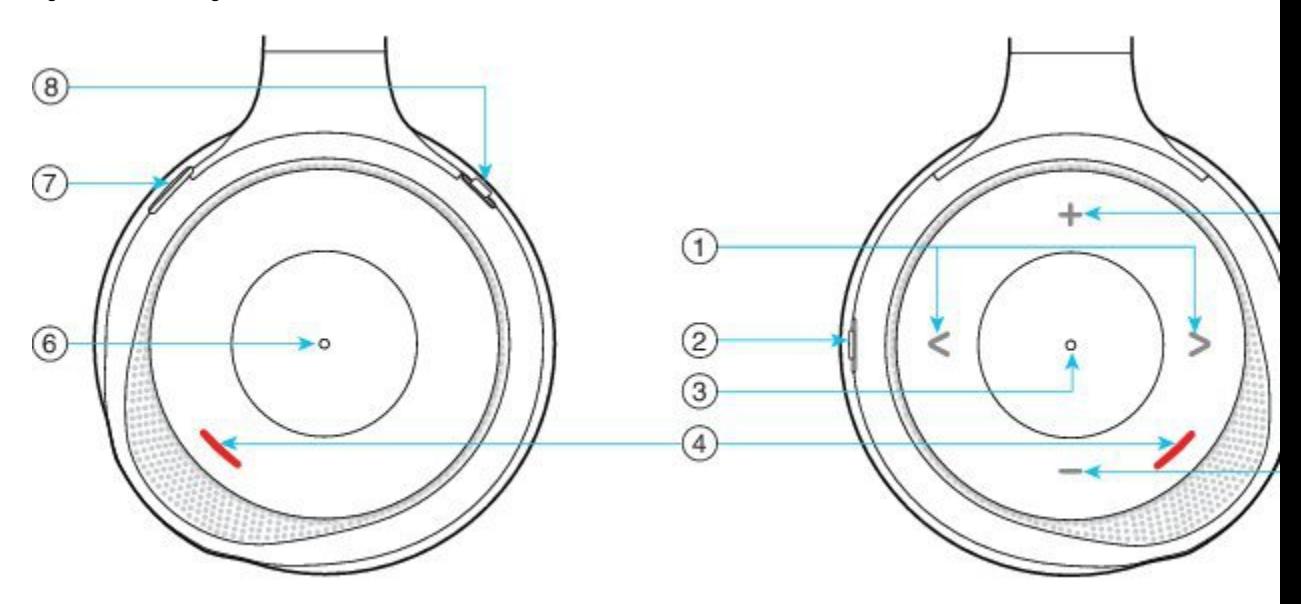

#### **Table 10: Cisco Headset 730 Buttons**

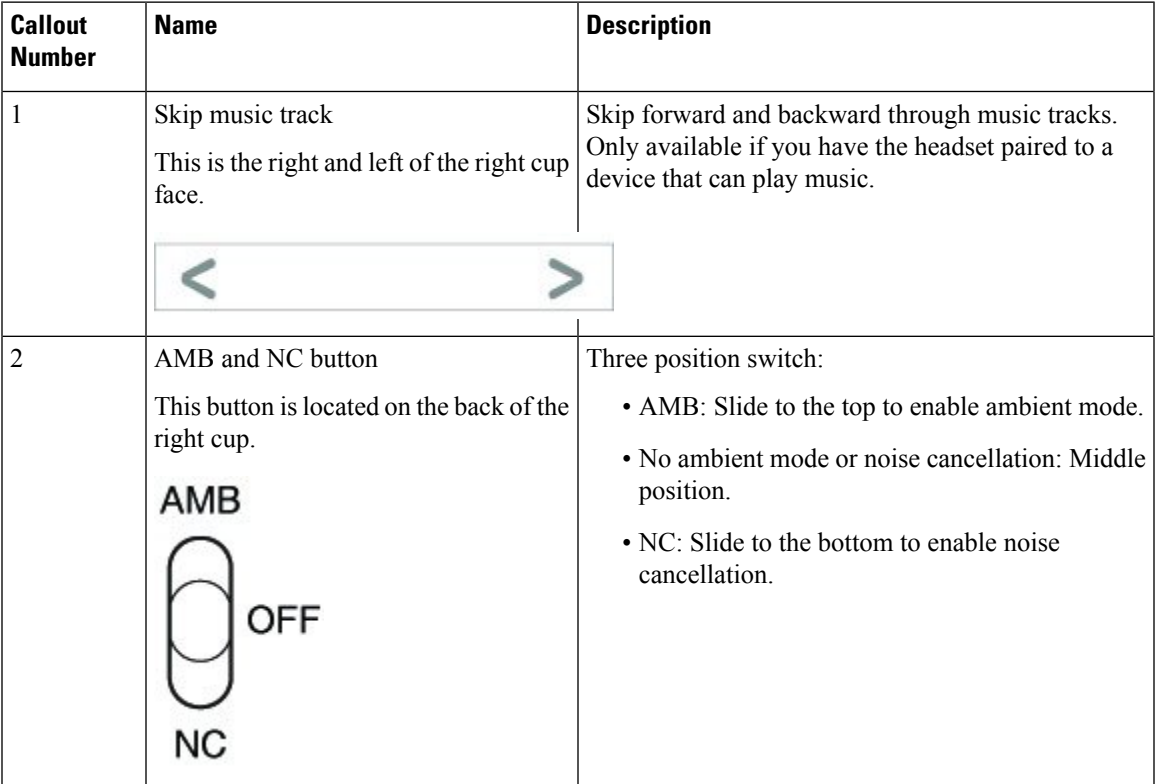

I

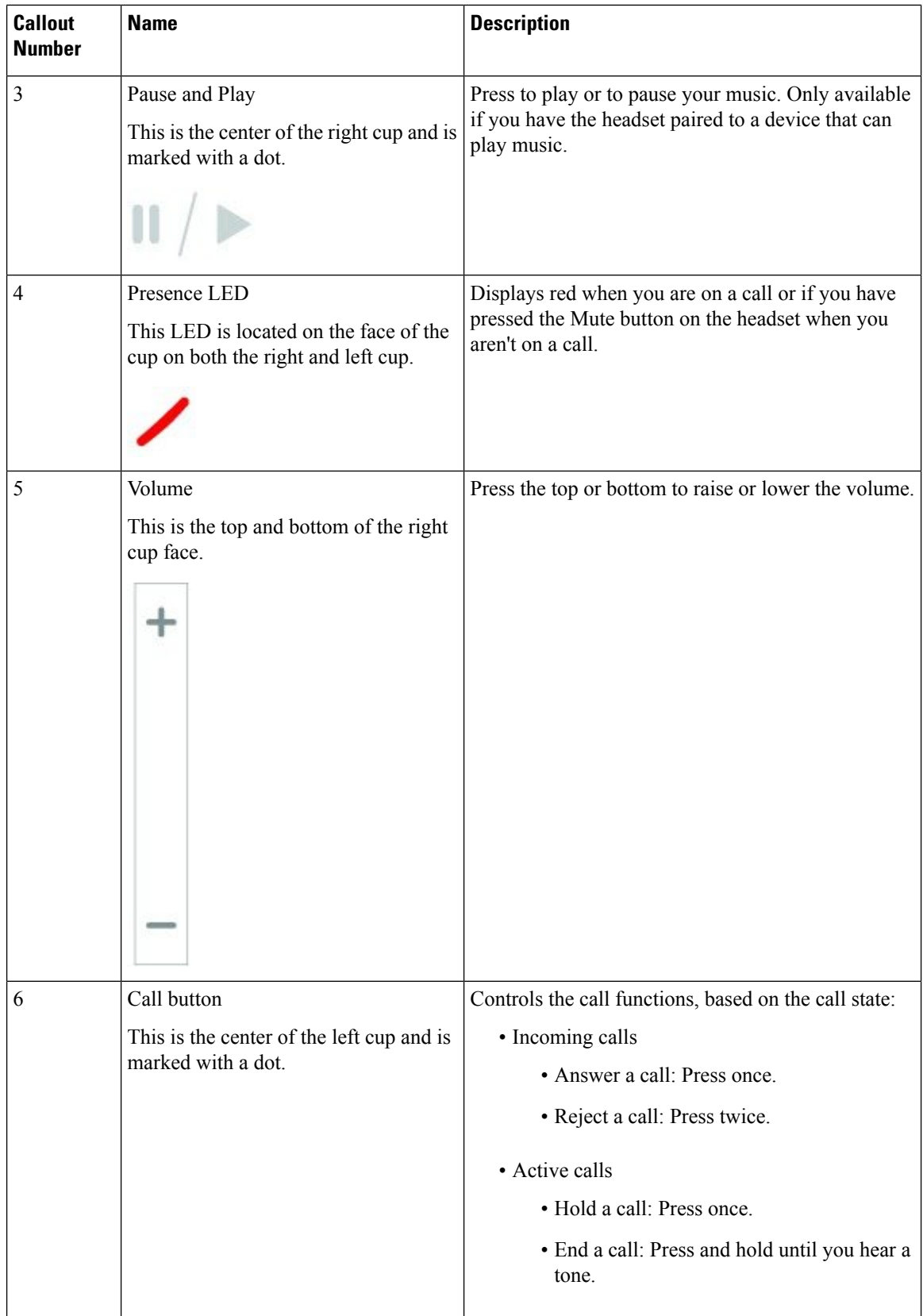

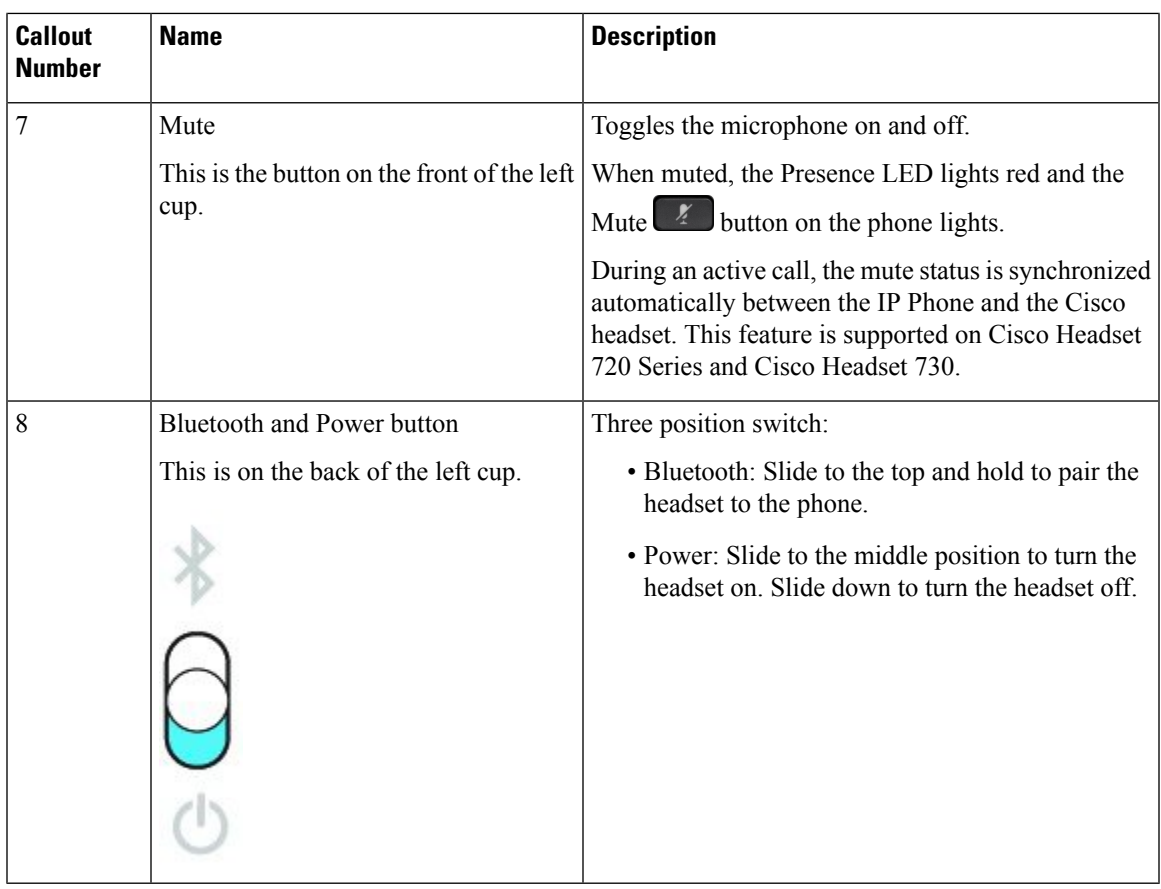

### **Cisco Headset 720 Buttons and Hardware**

For more information about Cisco Headset 720 Series (Webex version) buttons and hardware, see Get [started](https://help.webex.com/article/ny0u85i) with your Cisco [Headset](https://help.webex.com/article/ny0u85i) 720 Series.

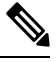

For the headset that is connected with the IP Phones, it supports basic call controls, local settings, and headset serviceability features on Cisco Unified Communications Manager. For more information, see Cisco [Headset](https://www.cisco.com/c/en/us/td/docs/voice_ip_comm/cuipph/Headsets/Compatibility_Guide/n500_b_headset-compatibility/n500_b_headset-compatibility_chapter_011.html#Cisco_Reference.dita_6a849907-800a-41ca-bec9-fab18eb18c74) [Compatibility](https://www.cisco.com/c/en/us/td/docs/voice_ip_comm/cuipph/Headsets/Compatibility_Guide/n500_b_headset-compatibility/n500_b_headset-compatibility_chapter_011.html#Cisco_Reference.dita_6a849907-800a-41ca-bec9-fab18eb18c74) Guide. **Note**

## **Bang & Olufsen Cisco 980 Buttons and Hardware**

For more information about Bang & Olufsen Cisco 980 buttons and hardware, see Get [started](https://help.webex.com/article/tu9wyh/) with your Bang & [Olufsen](https://help.webex.com/article/tu9wyh/) Cisco 980.

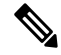

For the headset that is connected with the IP Phones, it only supports basic call controls. For more information, see Cisco Headset [Compatibility](https://www.cisco.com/c/en/us/td/docs/voice_ip_comm/cuipph/Headsets/Compatibility_Guide/n500_b_headset-compatibility/n500_b_headset-compatibility_chapter_011.html#Cisco_Reference.dita_05257e3c-eb9d-463c-857d-40de394ebca9) Guide. **Note**

## **Third Party Headsets**

Cisco performs internal testing of third-party headsets for use with Cisco IPPhones. But Cisco does not certify orsupport productsfrom headset or handset vendors. Check with the headset manufacturer to confirm whether you can use it with your Cisco phone.

Headsets connect to your phone using either the USB or the auxiliary port. Depending upon your headset model, you have to adjust your phone's audio settings for the best audio experience, including the headset sidetone setting.

If you have a third party headset, and you apply a new sidetone setting, then wait one minute and reboot the phone so the setting is stored in flash.

The phone reduces some background noise that a headset microphone detects. You can use a noise canceling headset to further reduce the background noise and improve the overall audio quality.

If you are considering a third part headset, we recommend the use of good quality external devices; for example, headsets that are screened against unwanted radio frequency (RF) and audio frequency (AF) signals. Depending on the quality of headsets and their proximity to other devices, such as mobile phones and two-way radios, some audio noise or echo may still occur. Either the remote party or both the remote party and the Cisco IP Phone user may hear an audible hum or buzz. A range of outside sources can cause humming or buzzing sounds; for example, electric lights, electric motors, or large PC monitors.

Sometimes, use of a local power cube or power injector may reduce or eliminate hum.

Environmental and hardware inconsistencies in the locations where Cisco IP Phones are deployed mean that no single headset solution is optimal for all environments.

We recommend that customers test headsets in the intended environment to determine performance before making a purchasing decision to deploy on a large scale.

You can use only one headset at a time. The most-recently connected headset is the active headset.

For a list of suggested headsets and other audio accessories, see [http://www.cisco.com/c/en/us/products/](http://www.cisco.com/c/en/us/products/unified-communications/uc_endpoints_accessories.html) [unified-communications/uc\\_endpoints\\_accessories.html](http://www.cisco.com/c/en/us/products/unified-communications/uc_endpoints_accessories.html).

### **Bluetooth Headsets**

You can use a Bluetooth headset for your calls if your phone supports Bluetooth.

When you use Bluetooth headsets with your phone, keep in mind:

- If you have both a Bluetooth headset and a standard headset attached to the phone, only one type of headset works at any time. When you enable one headset, the other is automatically disabled.
- If you use a USB headset, both the Bluetooth and analog headset are disabled. If you unplug the USB headset, you need to enable the Bluetooth or standard headset.
- For optimum headset coverage, use your Bluetooth headset within 10feet (3meters) of the phone.
- Your phone supports the Bluetooth Handsfree Profile. If your Bluetooth headset supports these features, you can use your headset to:
	- Answer a call
	- End a call
	- Change the headset volume for a call
	- Redial a number
- View Caller ID
- Reject a call
- Divert a call
- Place a call on hold by answering an incoming call
- End a call by answering an incoming call

For more information, see the documentation from your Bluetooth headset manufacturer.

#### **Related Topics**

[Configure](#page-23-0) a Headset on the Phone, on page 24

### **Audio Quality**

Beyond physical, mechanical, and technical performance, the audio portion of a headset must sound good to the user and to the party on the far end. Sound quality is subjective, and we cannot guarantee the performance of any third-party headset. However, various headsets from leading headset manufacturers are reported to perform well with Cisco IP Phones.

Cisco doesn't recommend or test any third-party headsets with their products.For information about third-party headset support for Cisco products, go to the manufacturer's web site.

Cisco does test the Cisco headsets with the Cisco IP Phones. For information about Cisco Headsets and Cisco IP Phone support, see [https://www.cisco.com/c/en/us/products/collaboration-endpoints/headsets/index.html.](https://www.cisco.com/c/en/us/products/collaboration-endpoints/headsets/index.html)

### **Wired Headsets**

A wired headset works with all Cisco IP Phone features, including the Volume and Mute buttons. These buttons adjust the earpiece volume and mute the audio from the headset microphone.

When you install a wired headset, make sure you press the cable into the channel in the phone.

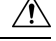

**Caution** Failure to press the cable into the channel in the phone can lead to cable damage.

### <span id="page-20-0"></span>**Wireless Headsets**

You can use most wireless headsets with your phone. For a list of supported wireless headsets, see [http://www.cisco.com/c/en/us/products/unified-communications/uc\\_endpoints\\_accessories.html](http://www.cisco.com/c/en/us/products/unified-communications/uc_endpoints_accessories.html)

Refer to your wireless headset documentation for information about connecting the headset and using the features.

## **Connect a Headset to Your Phone**

Each type of wired headset, adapter, or base connects to a phone using a different port and a different type of connector and cable. Common types include an RJ connector, a USB connector, and a Y-cable.

### **Connect a Standard Headset**

You can use a standard headset with your desk phone. Standard headsets plug into the headset jack on the back of the phone with an RJ-type connecter.

**Figure 13: Standard Headset Connection**

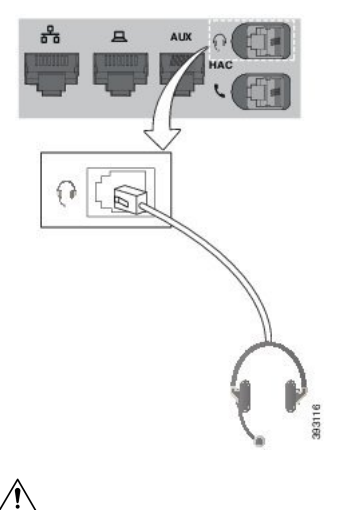

**Caution**

Failure to press the cable into the channel in the phone can damage the printed circuit board inside the phone. The cable channel reduces the strain on the connector and the printed circuit board.

#### **Procedure**

Plug the headset into the headset jack on the back of the phone. Press the cable into the cable channel.

### **Connect a USB Headset**

When you use USB headsets with your phone, keep in mind the following:

- You can use only one headset at a time. The most-recently connected headset is the active headset.
- If you are on an active call and unplug a USB headset, the audio path does not change automatically. Press the **Speakerphone** button or pick up the handset to change the audio.

Your phone may have more than one USB port, depending upon your model. The Cisco IP Phone 8851 and 8851NR has one USB located on the side of the phone. The Cisco IP Phone 8861, 8865, and 8865NR have two USB ports, located on the back and side of the phone.

You may have to remove the plastic cover to access the side USB ports.

#### **Procedure**

Plug the USB headset connector into the USB port on the phone.

### **Connect a Cisco Standard Base with the Y-Cable**

You can connect the standard base to your phone with the included Y-cable. But note that the Y-cable has two RJ-type connectors - one for the auxiliary or AUX port, and one for the headset port. You can distinguish between the two connectors by their size, as the AUX port connector is slightly larger than the headset port connector.

Failure to press the cable into the channel in the phone can damage the printed circuit board inside the phone. The cable channel reduces the strain on the connector and the printed circuit board. **Caution**

#### **Procedure**

**Step 1** Plug the smaller connector into the headset jack that is located on the back of the phone. Press the cable into the cable channel.

**Step 2** Plug the larger cable into the AUX port located next to the headset port.

### **Connect the multibase to a Bluetooth device**

The multibase for the Cisco Headset 560 Series can connect to Bluetooth® devices such as a mobile phone or tablet. The headset base appears on your call device as **Cisco Headset** followed by the last three digits on your headset serial number.

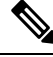

**Note** You can find your headset serial number in the lower right corner on the underside of your base.

The multibase can store up to four different paired Bluetooth devices. If you already have four paired devices, the base will replace the device which has not been used in the longest time.

#### **Procedure**

**Step 1** Press the **Bluetooth** button on the back of the base twice to start pairing.

**Step 2** Select your headset from the **Settings** menu on your device.

The Bluetooth LED lights white when pairing is successful.

### **Disconnect the Multibase from a Bluetooth Device**

You can disconnect your Multibase from its paired Bluetooth call device.

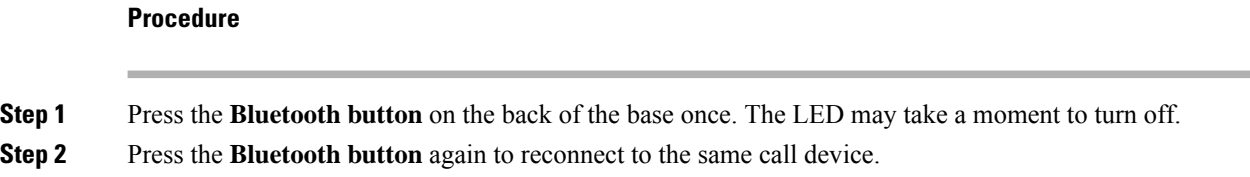

### **Erase all Bluetooth pairings**

You can erase all saved Bluetooth<sup>®</sup> device pairings.

#### **Procedure**

Press and hold the **Bluetooth** button on the back of the multibase for four seconds to clear the memory.

## <span id="page-23-0"></span>**Configure a Headset on the Phone**

After you have connected the headset, you may have to configure it on your phone.

If you have a Cisco headset with a USB adapter, then follow the steps in Cisco Headset [Customization,](#page-26-0) on [page](#page-26-0) 27

### **Reset Cisco Headset settings from your phone**

You can reset your Cisco headset to remove your custom settings. This action returns the headset to the original configuration set by your administrator.

Your phone must be running firmware release  $12.5(1)$  SR3 or later for this feature to function.

#### **Before you begin**

Connect your headset to the phone:

- Cisco Headset 520 Series: Connect with the USB adapter
- Cisco Headset 530 Series: Connect with the USB cable
- Cisco Headset 560 Series: Connect the standard base or multibase with the USB or Y-cable.

#### **Procedure**

- **Step 1** On the phone, press **Applications** .
- **Step 2** Select **Accessories** > **Setup** > **Reset settings**.

**Step 3** At the warning window, select **Reset**.

### **Adjust the Headset Feedback**

When you use a headset, you can hear your own voice in the earpiece, which is called headset sidetone or headset feedback. You can control the amount of headset sidetone on your phone.

#### **Procedure**

- **Step 1** Press **Applications** .
- **Step 2** Select **Settings** > **Headset sidetone**.
- **Step 3** Select a setting.

### **Turn Bluetooth On or Off**

When Bluetooth is active, the Bluetooth icon  $\mathcal{F}$  appears in the phone screen header.

#### **Procedure**

- **Step 1** Press **Applications** .
- **Step 2** Select **Bluetooth**.
- **Step 3** Press **On** or **Off**.

### **Add a Bluetooth Headset**

**Procedure**

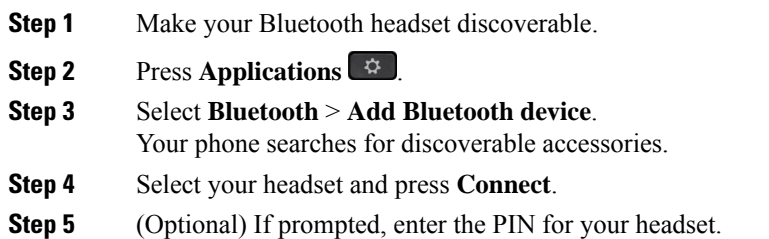

### **Disconnect a Bluetooth Headset**

You should disconnect your Bluetooth headset before you use it with another device.

#### **Procedure**

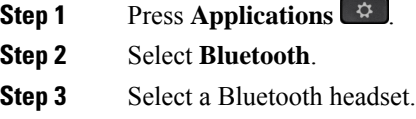

**Step 4** Press **Disconnect**.

### **Remove a Bluetooth Headset**

Remove your Bluetooth headset if you aren't going to use it with your phone again.

#### **Procedure**

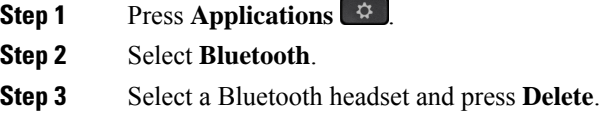

### **Set Up a Wideband Standard Headset**

You can use a headset that supports wideband audio. Wideband audio improves the quality of the sound you hear in the headset.

#### **Procedure**

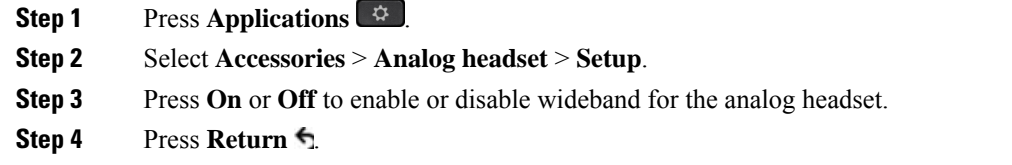

## **Enable electronic hookswitch control on your phone**

If your administrator has enabled **Adminsettings** on your Cisco IPPhone, you can enable or disable electronic hookswitch control to connect with a Cisco Headset 560 Series base. Electronic hookswitch control is enabled by default.

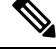

**Note** This feature is available on Cisco IP Phone Firmware Release 12.7(1) and later.

Ш

#### **Procedure**

- **Step 1** On your phone, press **Applications** .
- **Step 2** Navigate **Admin settings** > **Aux port**.
- **Step 3** Select **Connect e-hook headset** to enable electronic hookswitch control.

## <span id="page-26-0"></span>**Cisco Headset Customization**

Some Cisco Headset 500 Series are available with a USB adapter that allows you to customize your settings. The headset retains the settings when you switch phones.

You can customize the Cisco Headset 730 headset settings. The headset retains the settings when you switch phones. Currently, you can only customise the settings when you have the headset connected to the phone with the USB-C cable.

You can customize your headset settings if you have one of the following Cisco headsets:

- Cisco Headset 521 and 522
- Cisco Headset 531 and 532
- Cisco Headset 561 and 562
- Cisco Headset 730

#### **Related Topics**

Cisco [Headset](#page-3-2) 500 Series, on page 4

### **Cisco Headset 500 Series Customization**

#### **Adjust Your Bass and Treble**

You can adjust the bass and treble to customize the headset sound. If you like a headset with a lot of bass, then adjust toward the warm setting. If you prefer more treble, then adjust toward the bright setting.

#### **Procedure**

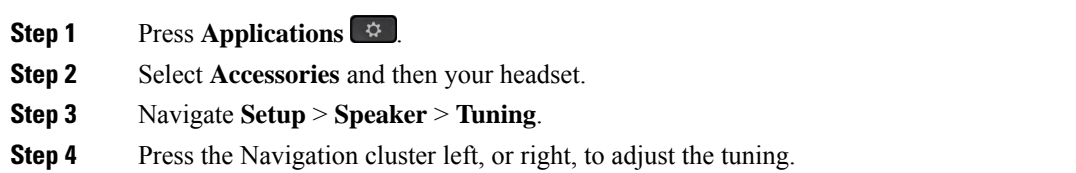

#### **Adjust Your Speaker Sidetone**

Sidetone is the term for when you hear your own voice in your headset. Some people find it distracting to hear their own voice during a call, while other people want to know that their headset is working.

#### **Procedure**

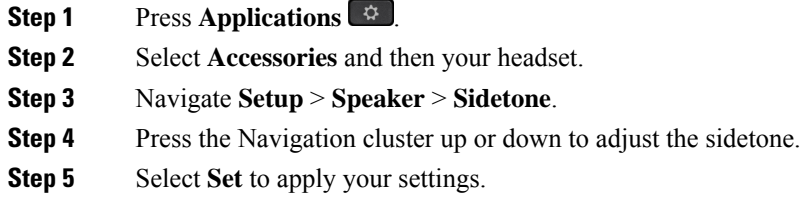

#### **Adjust Your Microphone Volume**

Microphone volume is also known as gain, and this setting controls how loud you are to other people on the call.

#### **Procedure**

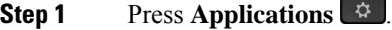

- **Step 2** Select **Accessories** and then your headset.
- **Step 3** Navigate **Setup** > **Microphone** > **Gain**.
- **Step 4** Press the Navigation cluster, left or right, to adjust the gain.

#### **Change your headset ringer settings**

You can change your headset ringtone behavior on Cisco IP phones with phone firmware 14.0 or later. The setting is saved on the phone and will apply to any Cisco Headset 500 Series that connects.

#### **Procedure**

- **Step 1** Press **Applications** .
- **Step 2** Select **Preferences** > **Headset ringer**.
- **Step 3** Select a ringer setting.

By default, your phone follows the behavior of the phone ringer settings. Select **On** if you want to always hear the phone ring when you have an incoming call. If you select **Off**, you won't hear any ring through your headset when there is an incoming call.

<span id="page-27-0"></span>**Step 4** Select **Set** to apply your settings.

#### **Change Call Behavior of On Dock or Off Dock**

You can change the call behavior when you lift the headset from the base or when you put down the headset on the base.

Ш

#### **Procedure**

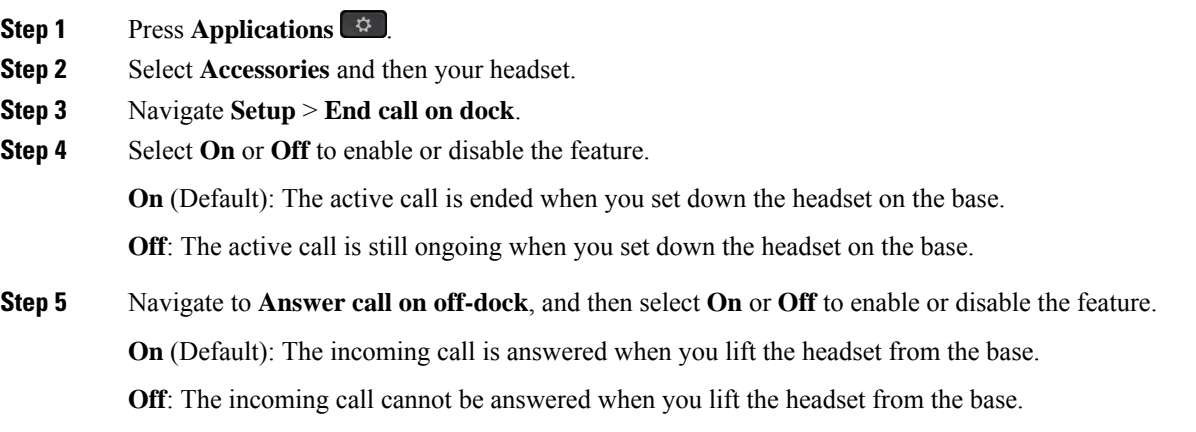

#### **Enable Always On Mode**

By default, the 560 Series headset and base initiates a DECT connection when there is a call or other audio playback from the phone. Always On mode maintains the DECT audio connection between your Cisco Headset 560 Series and the base.

By default, there is a bit delay at the beginning of a call when the headset establishes a connection with the base. Always On mode allows you to keep your audio connected between your headset and base even when you aren't on a call or playing music.

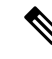

#### **Note**

- Your headset administrator can disable Always On mode through the call control system.
	- Always On mode impacts both DECT density deployment and headset battery life. Make sure to check with your administrator if you're using your headset in a dense DECT environment.
	- While Always On mode doesn't impact call quality, streaming audio quality does suffer slightly as the headset and base maintain a connection on a lower DECT frequency.

#### **Before you begin**

Check if you have the permission to set up the feature on the phone. If no, contact your administrator.

#### **Procedure**

- **Step 1** Press **Applications** .
- **Step 2** Select **Accessories** and then your headset.
- **Step 3** Navigate **Setup** > **Always On**.
- **Step 4** Select **On** or **Off** to enable or disable the feature.

By default, the feature is disabled.

## **Cisco Headset 700 Series Customization**

#### **Set the Cisco Headset 730 Noise Cancellation Level**

Your headset can filter out any background sounds with noise cancellation.

**Procedure**

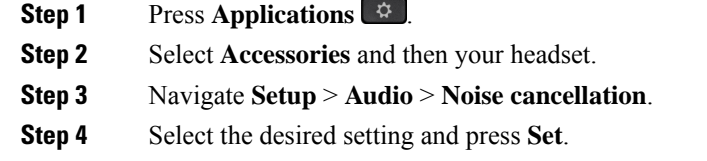

#### **Set the Cisco Headset 730 Sidetone Level**

Sidetone is the term for when you hear your own voice in your headset.Some people are distracted when they hear their own voice during a call, while other people want to know that their headset is working.

#### **Procedure**

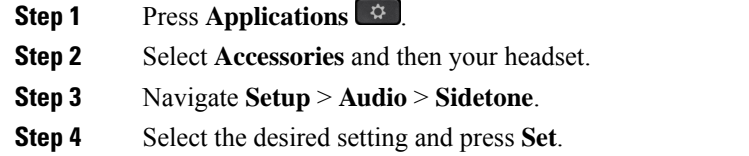

#### **Set the Cisco Headset 730 Equalizer**

You can customize the blend of bass and treble in your headset audio. Choose from a number of preset audio settings including **Voice**, **Music**, and **Cinema**.

#### **Procedure**

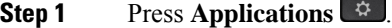

- **Step 2** Select **Accessories** and then your headset.
- **Step 3** Navigate **Setup** > **Audio** > **Equalizer**.
- **Step 4** Select the desired setting and press **Set**.

#### **Set the Cisco Headset 730 Audio Notifications**

You can customize which audio notifications you want to hear in your headset. By default, your headset plays audio notifications to alert you to events such as incoming calls, battery charge, and Bluetooth connection status. You can also change your audio notifications to any one of twelve languages.

 $\mathscr{D}$ 

```
Note
```
When you change your audio notification language, your headset needs to download and install the relevant firmware file. Allow 7-10 minutes for the firmware change to complete.

#### **Procedure**

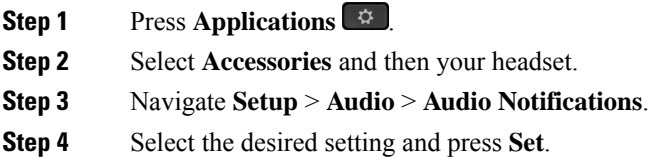

#### **Set the Cisco Headset 730 General Settings**

You can customize the settings on your Cisco Headset 730 through the menu on your Cisco IP Phone.

#### **Procedure**

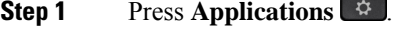

**Step 2** Select **Accessories** and then your headset.

- **Step 3** Select **Setup** > **General**.
- **Step 4** Configure the settings.

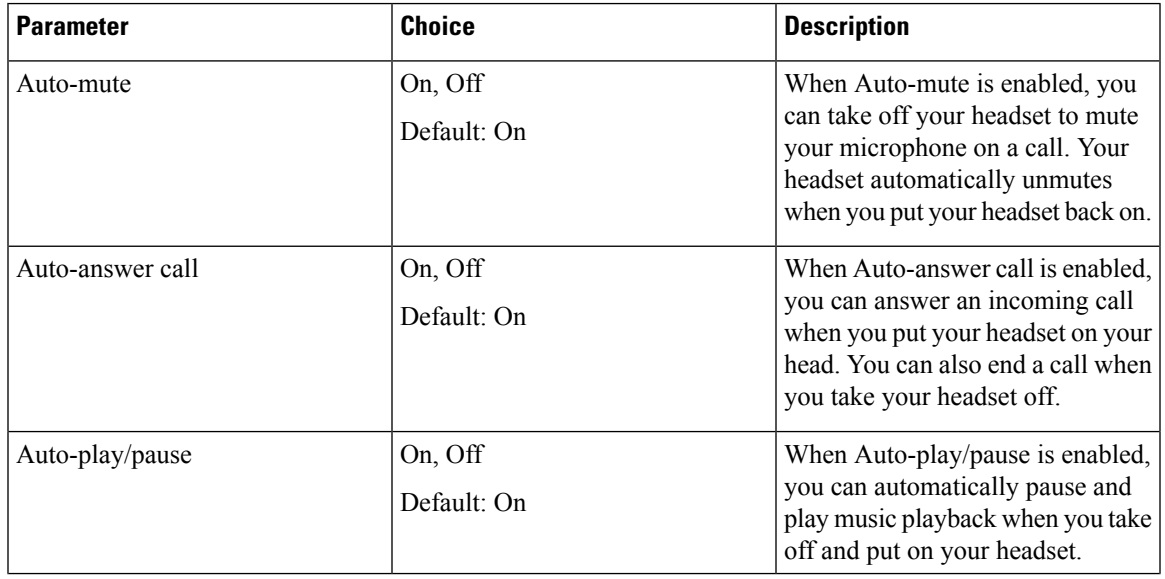

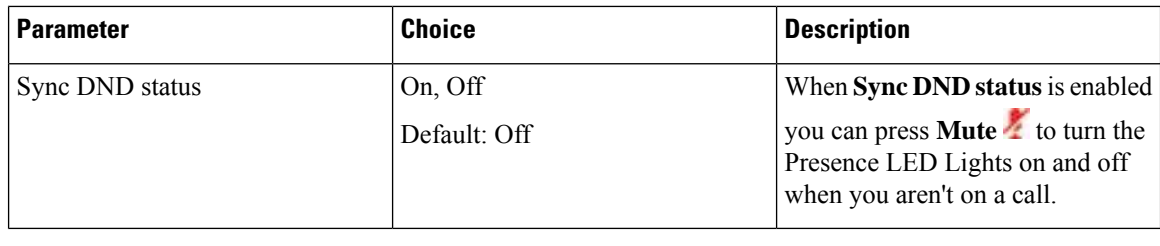

#### **Reset the Cisco Headset 730 Settings**

You can reset the headset to the factory default settings.

#### **Procedure**

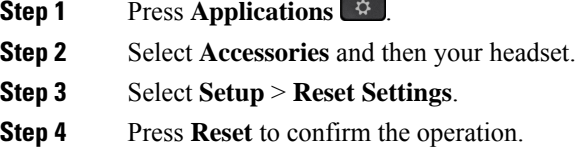

#### **View the Cisco Headset 730 Details**

You can view information about your headset.

#### **Procedure**

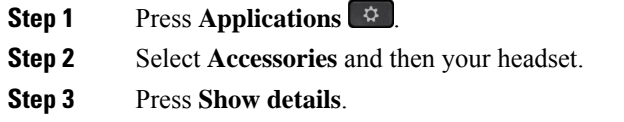

### **Change your headset ringer settings**

You can change your headset ringtone behavior on Cisco IP phones with phone firmware 14.0 or later. The setting is saved on the phone and will apply to any Cisco Headset 500 Series that connects.

#### **Procedure**

- **Step 1** Press **Applications**  $\bullet$
- **Step 2** Select **Preferences** > **Headset ringer**.
- **Step 3** Select a ringer setting.

Ш

By default, your phone follows the behavior of the phone ringer settings. Select **On** if you want to always hear the phone ring when you have an incoming call. If you select **Off**, you won't hear any ring through your headset when there is an incoming call.

**Step 4** Select **Set** to apply your settings.

#### **Test Your Microphone**

Check your microphone when you first install it, and before you begin a call.

#### **Procedure**

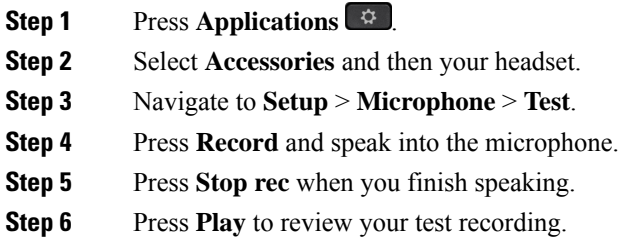

#### **Update your Cisco headset firmware with a Cisco IP phone**

You can update your headset software on any supported Cisco IP phone. During a headset firmware upgrade, you can view the progress on your phone screen.

During the update, the LEDs on the Cisco Headset 560 Series base blink in sequence from left to right. After the software upgrade completes successfully, the LEDs return to their idle state.

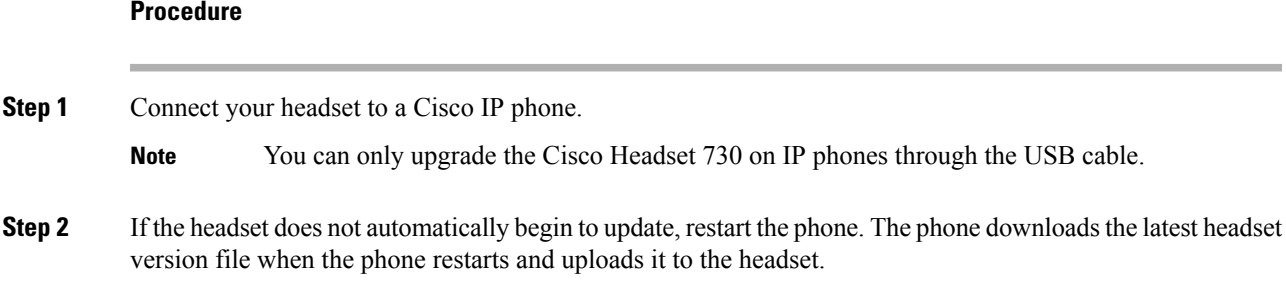

## **Swap Headsets While on a Call**

When you connect multiple headsets to the phone, you can switch among the headsets during a call by pressing the **Headset** key on the phone. Though the phone is connected to multiple devices, you see a specific headset is selected as the preferred audio device in the following priority order:

• When you connect only an analog headset to the phone, you make your analog headset the preferred audio device.

#### **Procedure**

**Step 1** Before you make or answer a call, press **Headset**. **Step 2** (Optional) If you place a call, dial the number.

## **Troubleshoot Your Cisco Headset**

Try the following basic troubleshooting steps if you have trouble with your Cisco headset.

- Restart your headset.
- Make sure that all cords are properly plugged in and functioning properly.
- Test a different headset with your device to determine if the problem is with your wireless headset or your device.
- Make sure that your phone firmware is the latest release.

### **Confirm that Your Headset Is Registered**

#### **Procedure**

Check to see if your headset is registered with the phone.

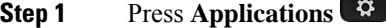

**Step 2** Navigate to **Accessories**. Select **Show detail**.

### **No Sound in Headset**

#### **Problem**

There is little or no sound coming through the headset.

#### **Solution**

Check the volume level on your headset by pressing the volume controls to adjust the sound level. If the problem continues, use the following work flow to troubleshoot your problem.

Ш

#### **Figure 14: No Audio Workflow**

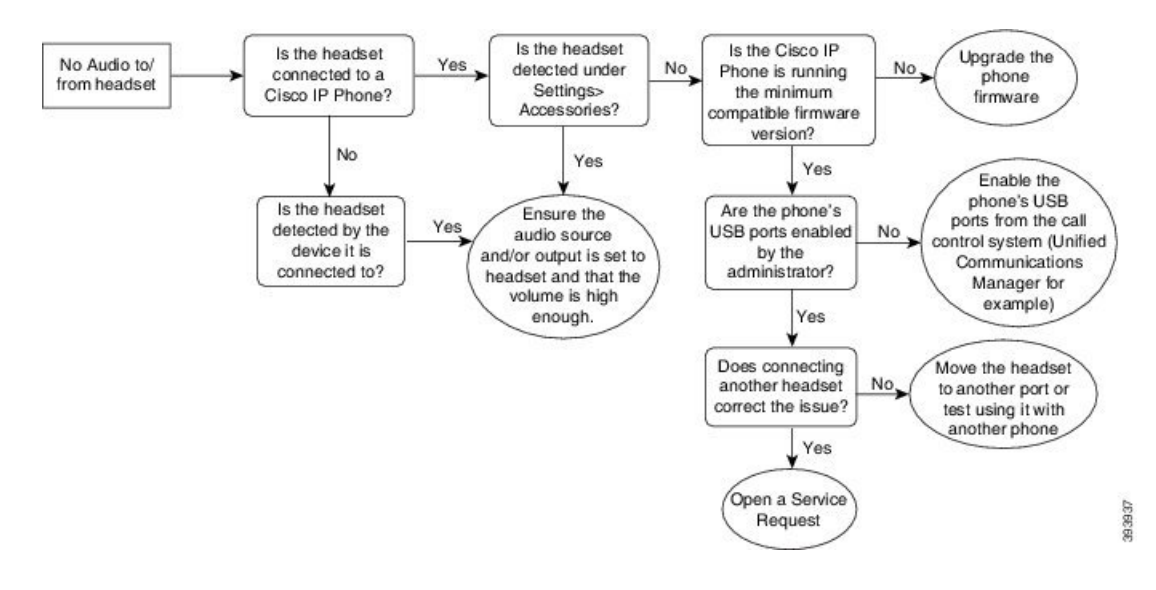

### **Poor Audio**

#### **Problem**

Your headset is functioning, but the audio quality is poor.

#### **Solution**

Use the following work flow to troubleshoot your problem.

#### **Figure 15: Poor Audio**

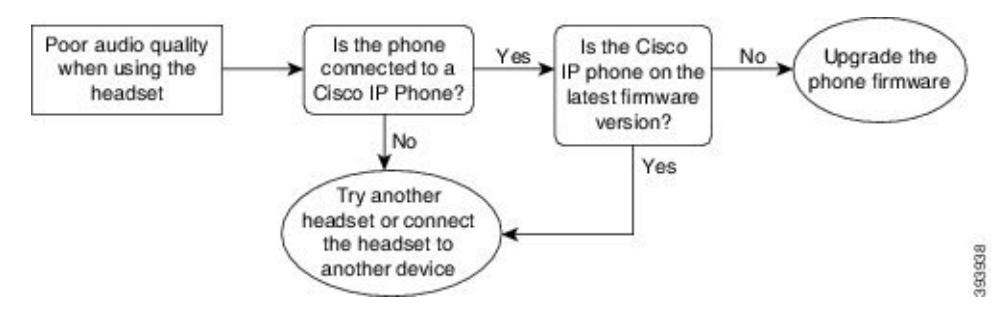

### **Microphone Not Picking up Sound**

#### **Problem**

You cannot be heard when using your headset.

#### **Solutions**

• Check to make sure your microphone is not muted. Press the mute button on your headset to mute and unmute your microphone.

- Make sure that the microphone boom has been lowered. For optimal sound, keep the headset microphone no further than 1 in or 2.5 cm from your face.
- Make sure that your headset is properly plugged into your device.
- For the Cisco Headset 560 Series, check that you are not taking your headset too far from the headset base. The headset has an effective range of approximately 100 feet or 30 meters.

### **Headset Not Charging**

#### **Problem**

Your Cisco Headset 561 and 562 is not charging when placed on the base.

#### **Solution**

- Check that your base is plugged into a reliable power source.
- Make sure that your headset is properly seated on the base. When the headset is properly seated, the LED shows solid white. When charging, the LEDs on the base light up in sequence from left to right. When the headset is fully charged, all five battery indicator LEDs show solid white.

#### **Figure 16: Cisco Headset 561 and 562 Headset Placement**

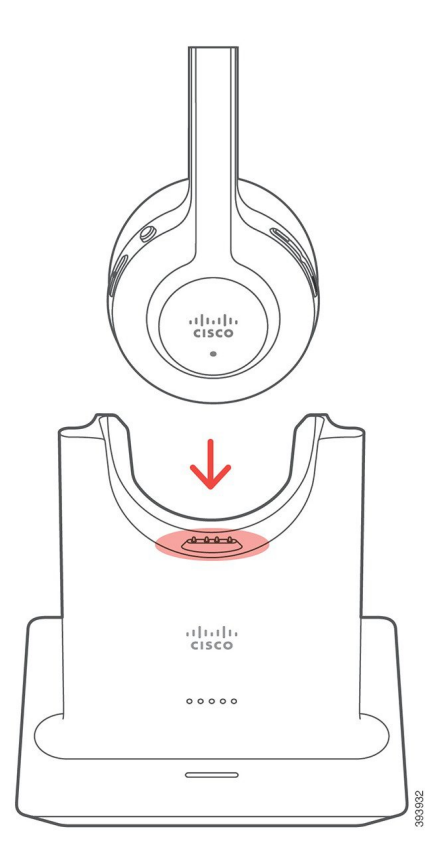

### **Headset Battery Not Holding a Charge**

#### **Problem**

The wireless headset is not holding a full charge.

#### **Solution**

Your Cisco Headset 561 and 562 holds a charge for up to 8 hours of continuous use. If your headset battery seems weak or defective, contact Cisco support.

# <span id="page-36-0"></span>**Cisco IP Phone 8800 Key Expansion Module**

A key expansion module allows you to add extra line appearances or programmable buttons to your phone. The programmable buttons can be set up as phone line buttons, speed-dial buttons, or phone feature buttons.

Simplified dialing is not supported on the expansion modules.

There are 3 expansion modules available:

- Cisco IP Phone 8800 Key Expansion Module—Single LCD screen module, 18 line keys, 2 pages, configure with one or two column displays.
- Cisco IP Phone 8851/8861 Key Expansion Module—Dual LCD screen module for audio phones, 14 line keys, 2 pages, configure with one-column display only. If you are in Enhanced line mode, and you receive a call on a key expansion line, then a Call Alert displays on the phone, and the Caller ID displays on the expansion module line.
- Cisco IP Phone 8865 Key Expansion Module—Dual LCD screen module for video phones, 14 line keys, 2 pages, configure with one-column display only. If you are in Enhanced line mode, and you receive a call on a key expansion line, then a Call Alert displays on the phone, and the Caller ID displays on the expansion module line.

Cisco IPPhone 8851/8861 Key Expansion Module require firmware release 12.0(1) or later, and Cisco Unified Communications Manager 10.5(2) or later to function. Enhanced line mode (ELM) is supported only on the Cisco IP Phone 8851/8861 Key Expansion Module and the Cisco IP Phone 8865 Key Expansion Module. ELM is not supported on the single LCD expansion modules.

If you are using more than one expansion module, all the modules must be the same type. You cannot combine different expansion modules on your phone.

When you configure your wallpaper on your Cisco IP Phone 8800 Series device, it also displays on your dual LCD key expansion modules. It is not supported on the single LCD expansion modules. Custom background images may not be supported.

The following table describes the number of Key Expansion Modules supported by each model in the Cisco IP Phone 8800 Series.

**Table 11: Key Expansion Module Support**

| <b>Cisco IP Phone</b><br>Model       | <b>Supported</b><br><b>Single LCD Key</b><br><b>Expansion</b><br><b>Modules</b> | <b>Supported Dual</b><br><b>LCD Key</b><br><b>Expansion</b><br><b>Modules</b> |
|--------------------------------------|---------------------------------------------------------------------------------|-------------------------------------------------------------------------------|
| Cisco IP Phone<br>8851 and<br>8851NR | 2; providing $72$<br>lines or buttons                                           | 2; providing $56$<br>lines or buttons                                         |
| Cisco IP Phone<br>8861               | $3$ ; providing 108<br>lines or buttons                                         | 3; providing 84<br>lines or buttons                                           |
| Cisco IP Phone<br>8865 and<br>8865NR | $3$ ; providing 108<br>lines or buttons                                         | $3$ ; providing 84<br>lines or buttons                                        |

When multiple key expansion modules are attached to the phone, they are numbered according to the order in which they are connected to the phone. For example:

- Key expansion module 1 is the closest unit to the phone.
- Key expansion module 2 is the unit in the middle.
- Key expansion module 3 is the farthest unit from the phone.

**Figure 17: Cisco IP Phone 8861 with Three Cisco IP Phone 8800 Key Expansion Modules**

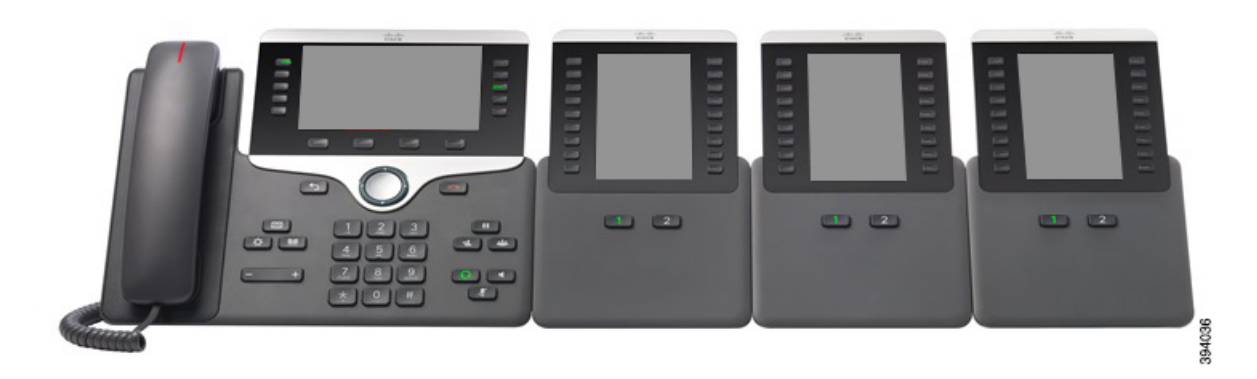

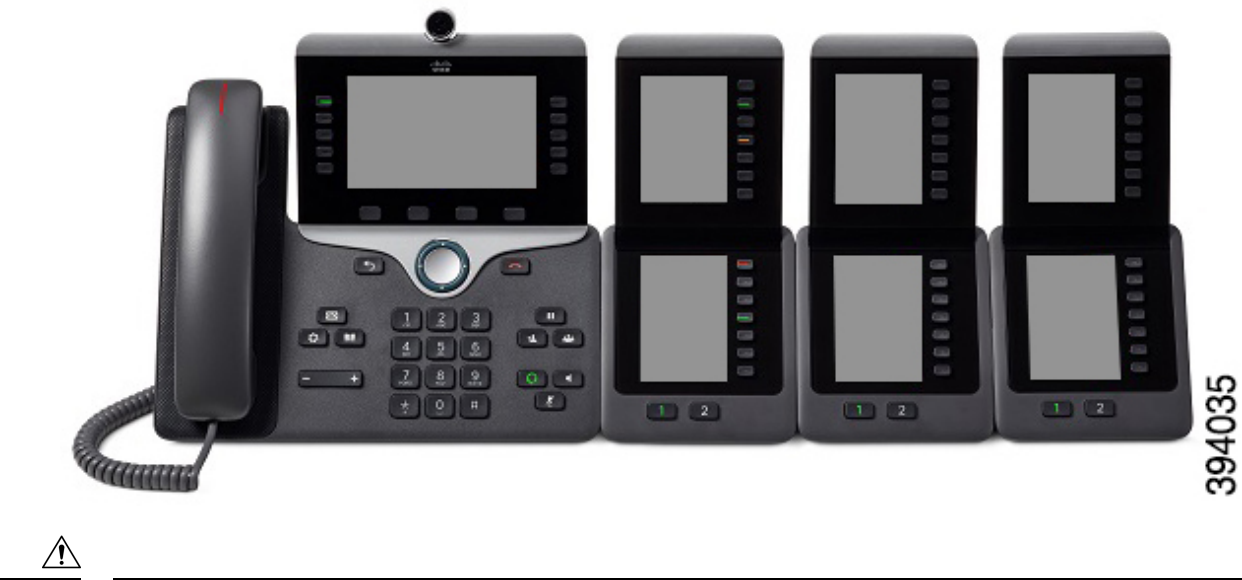

**Figure 18: Cisco IP Phone 8865 with Three Cisco IP Phone 8865 Key Expansion Modules**

The slots in the side of the phone are designed only for use with the spine connectors on the key expansion module. Insertion of other objects permanently damages the phone. **Caution**

When you use key expansion modules, check with your administrator about power requirements.

## **Key Expansion Module Buttons and Hardware**

**Figure 19: Cisco IP Phone Key Expansion Module Buttons and Hardware**

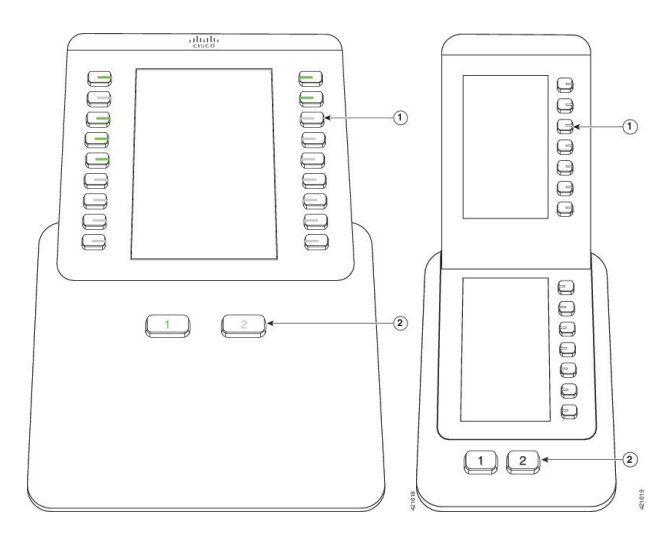

The following table describes the features of the key expansion module.

#### **Table 12: Key Expansion Modules Buttons and Hardware**

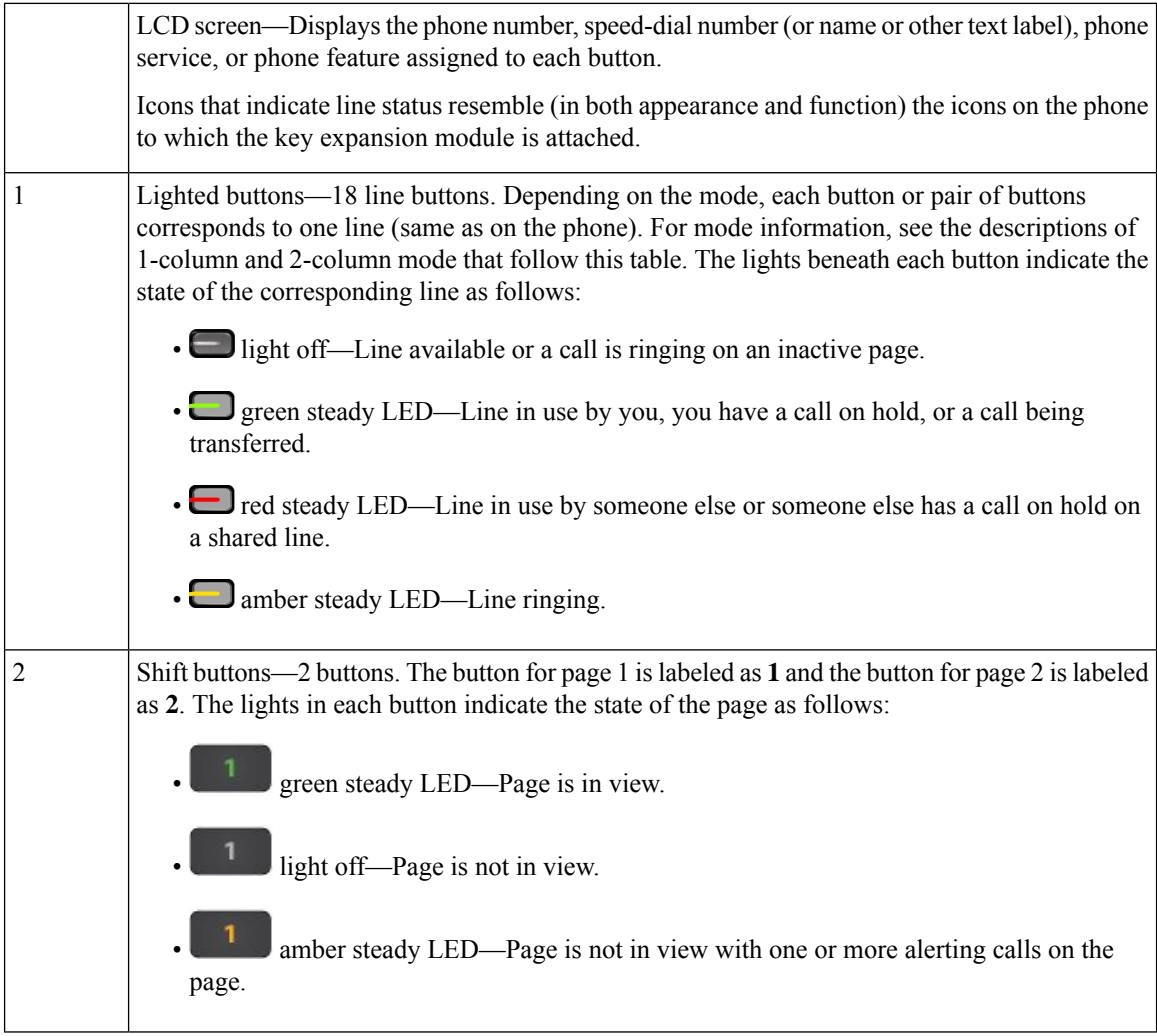

Your administrator sets up the key expansion module to display in one-column or two-column mode.

#### **One-Column Mode**

In one-column mode, each row in the display corresponds to one line. You can access this line by either the button on the left or the button on the right. In this configuration, the key expansion module displays nine lines on page 1, and nine lines on page 2.

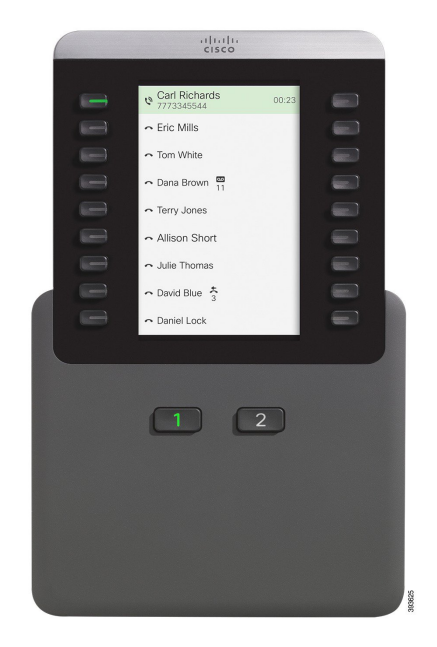

#### **Figure 20: Key Expansion Module with One Column**

#### **Two-Column Mode**

If you are using a single-LCD screen expansion module, you can set up the module in two-column mode.

In two-column mode, each button on the left and right of the screen is assigned to a different phone number, speed-dial number (or name or other text label), phone service, or phone feature. In this configuration, the key expansion module displays up to 18 items on page 1, and up to 18 items on page 2

#### **Figure 21: Key Expansion Module with Two Columns**

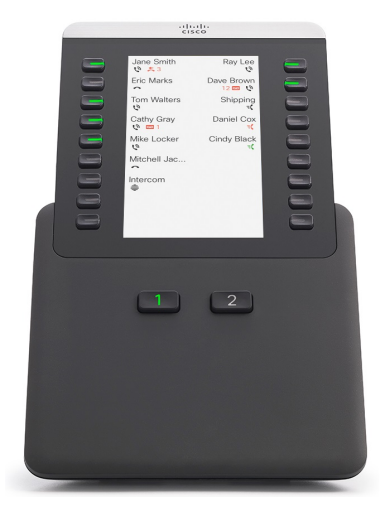

## **Place a Call on the Key Expansion Module**

#### **Procedure**

- **Step 1** Press the line button on the key expansion module.
- **Step 2** Dial a phone number.
- **Step 3** Pick up your handset.

## **Adjust the Key Expansion Module Screen Brightness**

#### **Procedure**

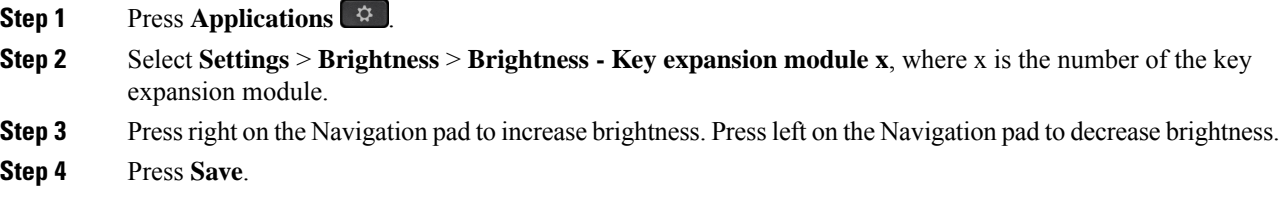

# <span id="page-41-0"></span>**Silicone Covers**

You can use the Cisco IP Phone Silicone Cover to protect your desk phone and handset.

The case offers the following benefits:

- Hypoallergenic
- Resistant to wear from a variety of cleaning agents.

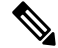

**Note** Use a low-strength cleaning agent to prolong the life and look of the case.

• Reduces damage when the handset is dropped.

For part numbers and other additional information, refer to the phone model data sheet. The Cisco IP Phone 8800 Series data sheets can be found here [https://www.cisco.com/c/en/us/products/collaboration-endpoints/](https://www.cisco.com/c/en/us/products/collaboration-endpoints/unified-ip-phone-8800-series/datasheet-listing.html) [unified-ip-phone-8800-series/datasheet-listing.html](https://www.cisco.com/c/en/us/products/collaboration-endpoints/unified-ip-phone-8800-series/datasheet-listing.html). The Cisco IP Phone 7800 Series data sheets can be found here [https://www.cisco.com/c/en/us/products/collaboration-endpoints/unified-ip-phone-7800-series/](https://www.cisco.com/c/en/us/products/collaboration-endpoints/unified-ip-phone-7800-series/datasheet-listing.html) [datasheet-listing.html.](https://www.cisco.com/c/en/us/products/collaboration-endpoints/unified-ip-phone-7800-series/datasheet-listing.html)

To check which phone model you have, press **Applications**  $\bullet$  and select **Phone information**. The **Model number** field shows your phone model.

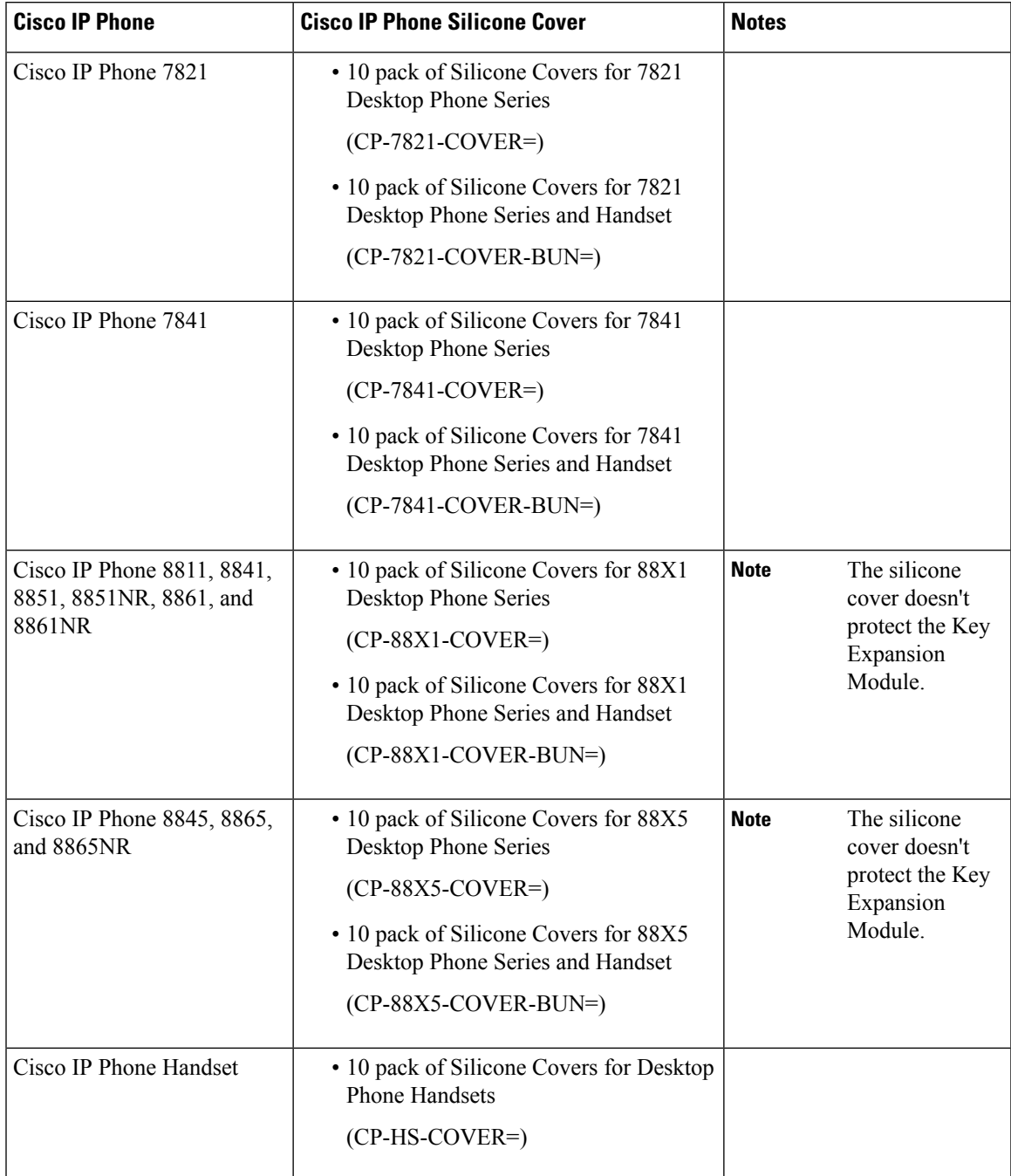

#### **Table 13: Silicone Covers**

## **Install the Cisco IP Phone Silicone Cover**

The silicone cover helps prolong the life of your Cisco IP Phone and make it easier to keep the buttons and number pad clean.

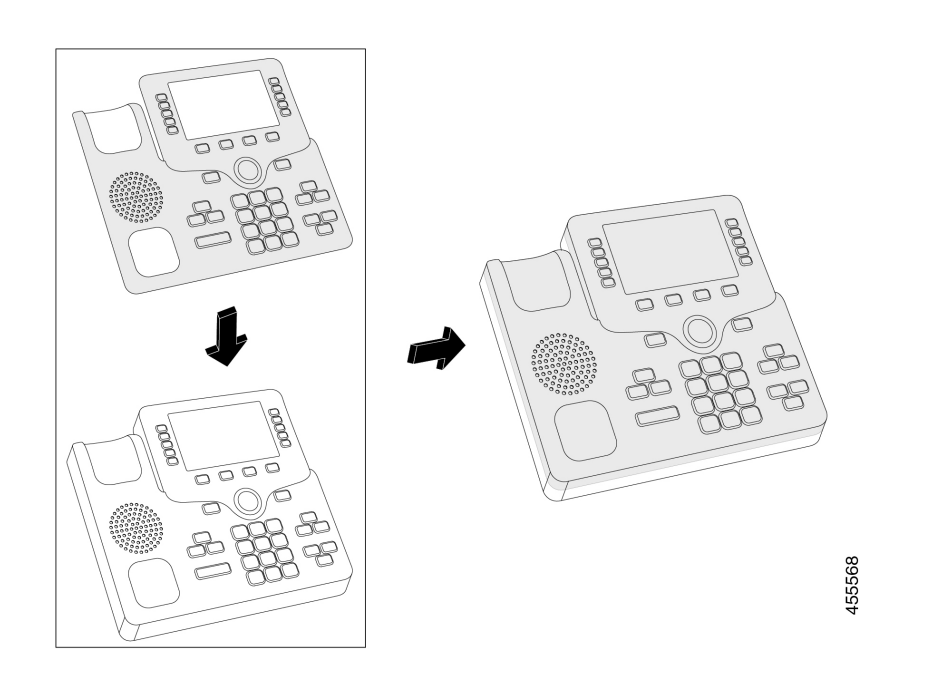

#### **Procedure**

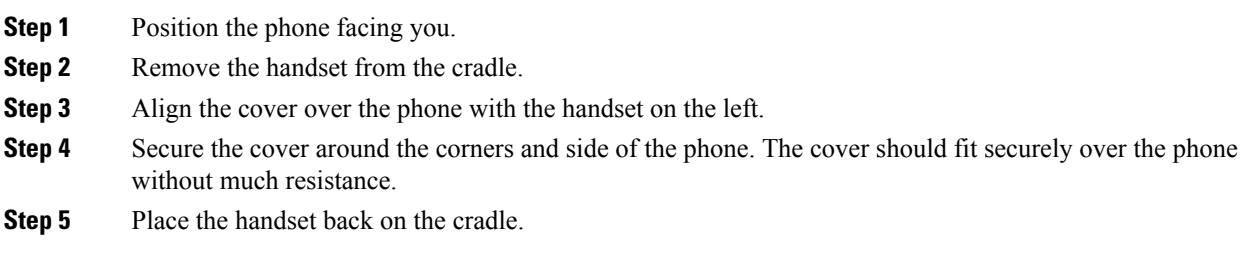

## **Install the Cisco IP Phone Handset Cover**

A silicone cover helps to protect your handset from damage and reduces the spread of germs.

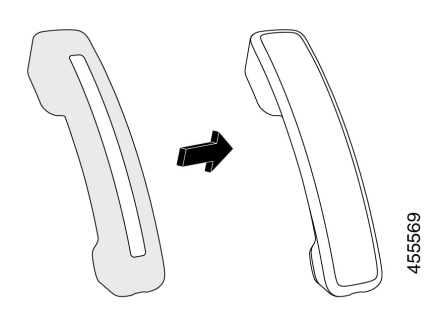

#### **Procedure**

- **Step 1** Remove the handset from the phone cradle.
- **Step 2** Disconnect the cable from the handset.
- **Step 3** Slide the silicone cover over the handset until the ear cup is completely inside the cover.
- **Step 4** Pull the cover over the other end of the handset.

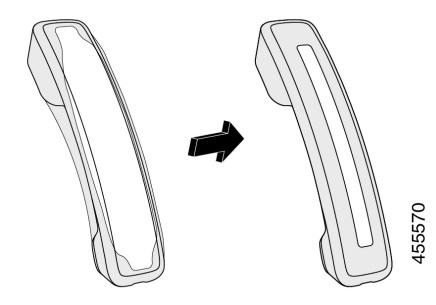

- **Step 5** Make sure the cover is flush against the handset and that the cable port is unobstructed.
- **Step 6** Reconnect the handset to the phone and return it to the cradle.

## **Clean the Silicone Cover**

Clean your cover if you are worried about dirt and grime. A regular cleaning also prevents the spread of bacteria or germs.

#### **Procedure**

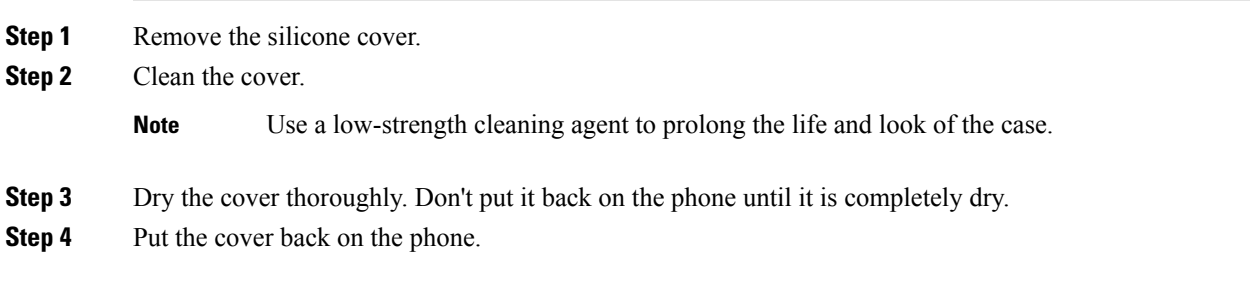

 $\mathbf{l}$